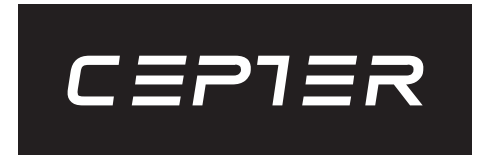

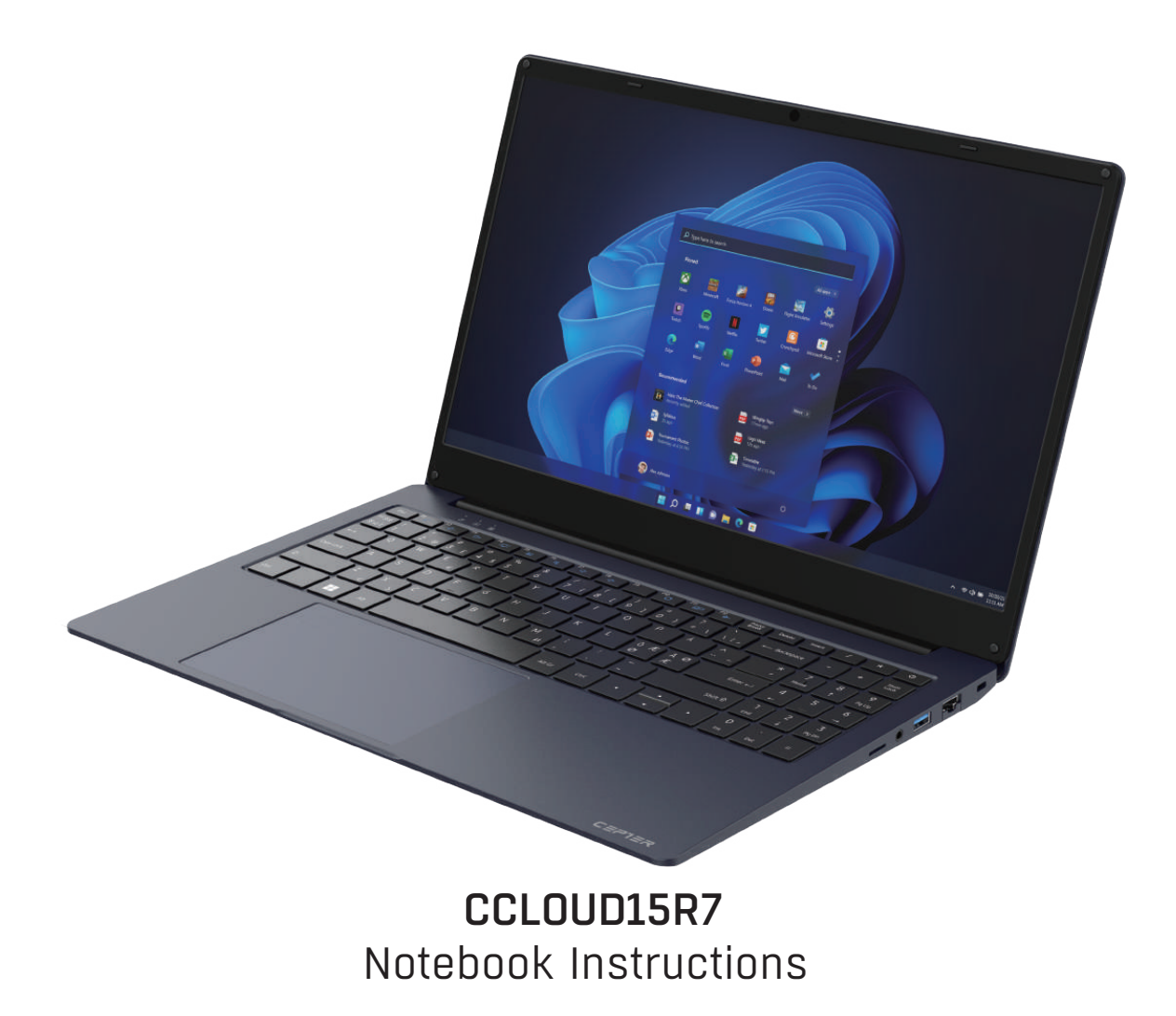

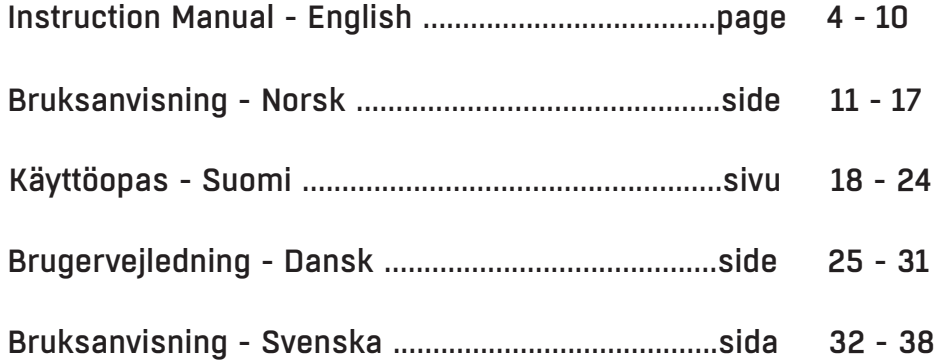

NO

#### Notebook Maintenance Considerations

(1) Notebooks are an indispensable and good companion in our lives. It is precisely because of them that we can enjoy such a rich and colorful life. Therefore, I think no one wants their notebooks to have problems or damage. Therefore, today, I have brought you some precautions for daily maintenance of notebooks.

When you are not using the computer for a long time, you can temporarily turn off the screen power by using the function keys on the keyboard. This can not only help you save electricity bills, but also extend the usage time of your computer screen.

1. Do not forcibly cover the upper cover of the display screen or place any foreign matter between the keyboard and display screen, to avoid damage to internal components caused by heavy pressure on the upper cover glass.

2. Please do not touch the screen surface with fingernails or sharp objects (hard objects) to avoid scratching. To avoid scratching, it is recommended that everyone affix a screen film to provide good protection. This protective film is applied when you are not using your laptop, and then removed when you are using your laptop. This effectively protects the chemical coating on the outer layer of the screen, preventing the outermost layer from being prematurely oxidized.

3. The surface of the LCD screen can absorb dust due to static electricity. Usually, it is necessary to regularly use a special soft bristle brush, eyeglass cloth, ear ball, etc. to wipe the screen. Do not use your fingers to pat it away to avoid leaving fingerprints. It is recommended to purchase a special wiping cloth for the LCD screen to clean the screen. Gently wipe it, as excessive violence can leave scratches on the screen! (2) Battery

Room temperature (around 30 degrees Celsius) is the most suitable operating temperature for the battery. An operating environment that is too high or too low in temperature will reduce the battery's usage time.

When using a notebook computer in an environment that provides stable power, many people say that if I remove the notebook battery, it will be more effective in protecting the battery? What I want to tell you here is that when you protect your battery, you leave your laptop in a dangerous state at any time and die suddenly. If one day there is a sudden power outage, the notebook can easily burn out the board, so it is incorrect to remove the battery to extend the battery life.

1. Try to use up the battery before recharging, and be sure to fully charge and reuse it. Although today's laptops use lithium batteries and the memory effect decreases, poor usage habits can still shorten their lifespan.

2. Do not charge the battery on rainy days. Thunder often strikes on rainy days, and the instantaneous current impact caused by lightning strikes is extremely detrimental to batteries.

3. Perform regular battery maintenance. If you cannot ensure that the battery is thoroughly cleaned and recharged every time, it is recommended to perform battery power calibration every two months on average - standard charging and discharging (that is, fully discharge the battery and then recharge it. Remember to calibrate the battery only when you have time, because calibrating the battery can waste time), or to regularly use the built-in battery calibration function in the BIOS for maintenance, which is very beneficial to extending the battery life.

4. Use the original AC adapter and refer to the international voltage specification when using it.

#### (3) Keyboard

Keyboard is one of the components we use most frequently. Although many manufacturers have considered its durability and made sufficient optimization in structure, over time, problems arise, either a key is not working properly or the letters are worn out.

Maintenance tips for the most commonly used keyboard:

1. Don't lose your temper with the keyboard. Many people should have experienced such behavior! This will damage the soft glue that supports the keyboard keys, and over time, there will be a problem that the keys will not bounce back when pressed down.

2. Try not to eat, smoke, or drink water above your laptop, and keep your keyboard clean. Especially if too much liquid enters the keyboard, it is likely to short-circuit the circuit and cause hardware losses. We hope that users can develop a good habit of staying away from laptops while eating or drinking, thereby minimizing the chance of problems and achieving the goal of protecting laptops.

3. It is recommended to purchase a special soft adhesive for notebook computer keyboards. This soft adhesive has many uneven key positions on it, which can just cover the keyboard of the notebook computer. It is waterproof, dustproof, and abrasion resistant.

4. In addition, it is also necessary to regularly use a cleaning cloth to remove dust from the gaps between the keys.

When dust accumulates, use a small brush to clean the gaps, or use a high-pressure jet tank that cleans the camera lens to blow the dust out, or use a handheld vacuum cleaner to remove dust and debris from the keyboard. To clean the surface, use a soft cloth or eyewear cloth, and gently wipe the keyboard surface when the computer is turned off.

#### $(4)$  Hard disk

Try to use the hard disk under stable conditions and avoid operating the computer in places that are prone to shaking.

Startup and shutdown processes are the most vulnerable times for hard disks. At this time, the rotation speed of the hard disk bearing is not stable, and if it vibrates, it is easy to cause rail damage. Therefore, it is recommended to wait about ten seconds after shutting down the computer before moving the laptop. When using a notebook computer, do not use excessive force when tapping the keyboard, as current hard disks are generally mechanical, and excessive vibration can cause disk damage. In severe cases, the hard disk may be damaged and unusable.

Sorting out empty disks can also speed up your computer's startup and response times. It is recommended that laptops be equipped with SSDs to improve the speed and smoothness of computer switching on and off

(5) Touch Pad

When using the touchpad, be sure to keep your hands clean to avoid the cursor running around. When accidentally soiling the surface, gently wipe the surface of the touch panel with a corner of a dry cloth. Do not use rough cloth or other objects to wipe the surface. The touch panel is an inductive precision electronic component. Do not use sharp objects to write on the touch panel, or use it under heavy pressure to avoid damage.

#### (6) Interface maintenance

Of course, for various ports of notebook computers, such as PCMCIA ports, HDMI ports, and 3.0usb ports, we should also pay attention to using a dedicated buckle or empty card to seal the ports when not in use, to prevent dust from entering the host from these places. At the same time, when carrying a laptop out, you should also try to unplug these extended connection devices to prevent them from being placed, resulting in loose, twisted, or even broken interfaces.

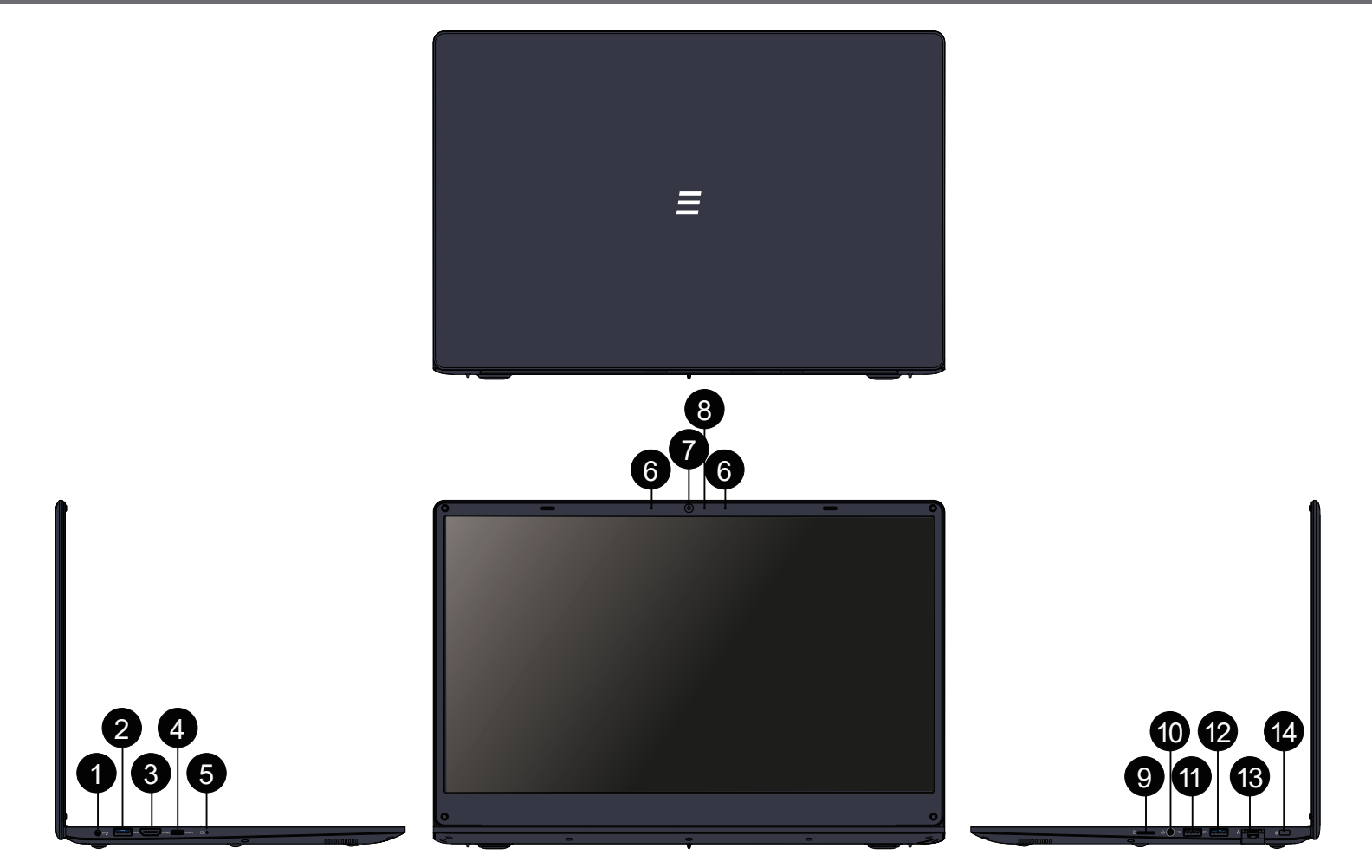

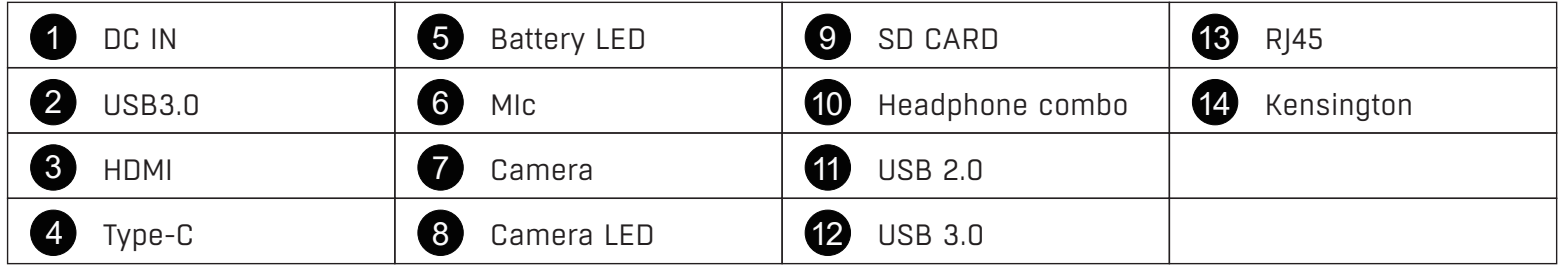

# 2. Interface Description

## 2.1 Power On

Plug in the adapter and then press power button  $\left(\cdot\right)$  to turn on the device for the first time.

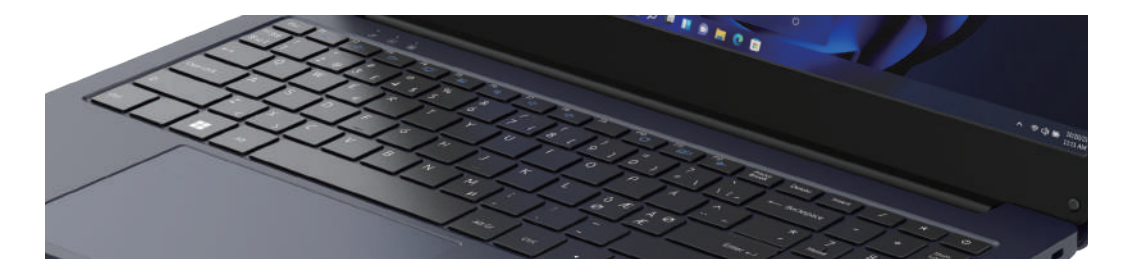

### 2.2 Right Side Interface Description

1) USB2.0 Interface: This interface is for external USB devices. 2) USB3.0 Interface: This interface can plug in U disk and mouse. 3) Headphone Jack: This interface can plug in headphones.

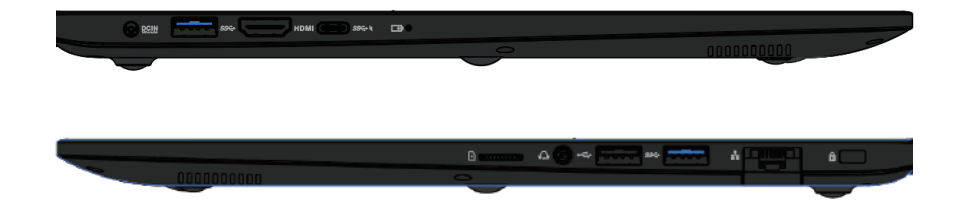

## 2.3 Turn off the Computer and Sleep

- When the computer is turned off, the data that has not been saved will 1) be lost. Be sure to save your data before turning off the computer. Click [Start] on the taskbar graphic, Then click [Power]  $(1)$  Figure and select [Shut Down].
- When the computer goes to sleep, the power consumption is very low, 2) You don't have to worry about losing data because of running out of power, because Windows will automatically save all your work and shut down the computer when the power is low. When your computer goes to sleep, you can wake up the computer by pressing the power button, pressing any key on the keyboard, clicking the mouse button, or opening the computer screen.

You can refer to the following ways to put your computer into sleep mode:

3) Click **[Start]** on the taskbar **graphic**, Then click **[Power] (1)** Figure and select [Sleep].

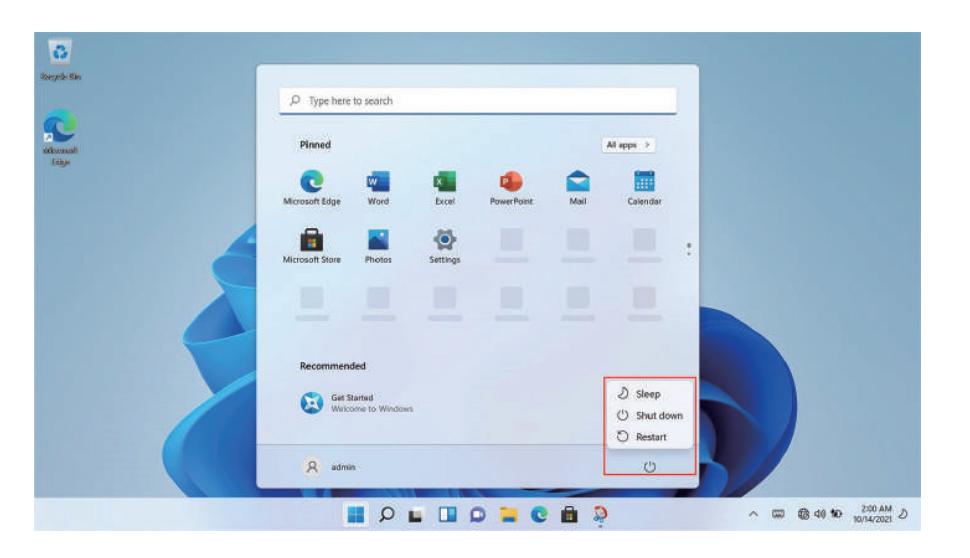

# 2. Interface Description

### 2.4 Left Side Interface Description

- 1. DC Charging: This connector plugs into a 19V/2.1A power supply。
- 2. USB 3.0\*1: This interface for external USB devices.
- 3. HDMI OUT: This interface outputs video and audio.
- 4. Type-C: This interface is a fully functional Type-C interface, which can charge, transmit data, and transmit audio and video signals.

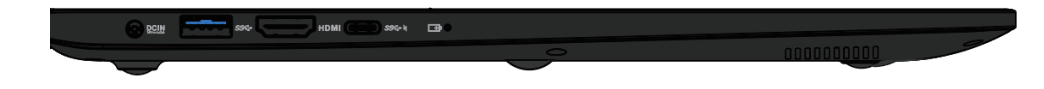

### 2.6 Camera and Microphone

- 1. Camera
- 2. Microphone

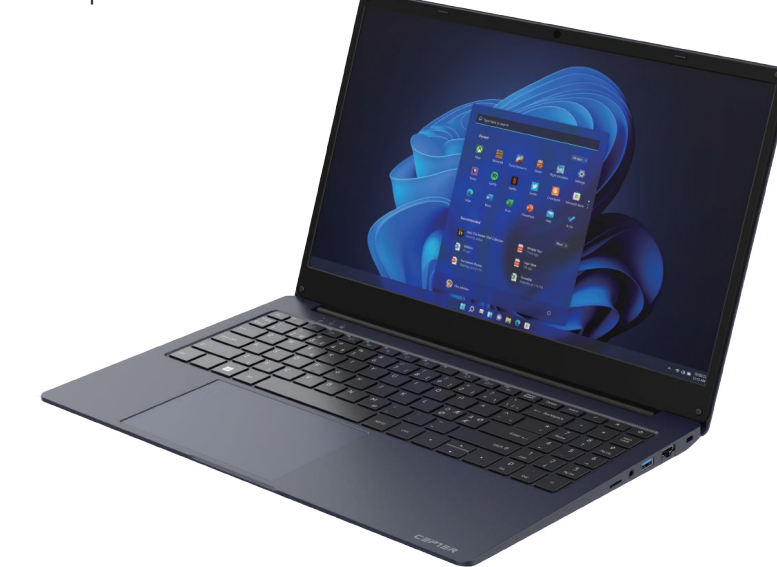

## 2.5 Keyboard and Touch pad

1) Keyboard

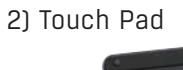

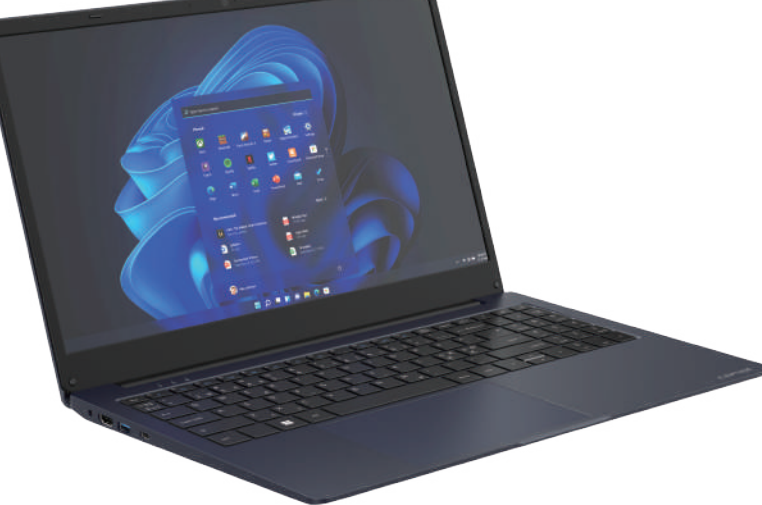

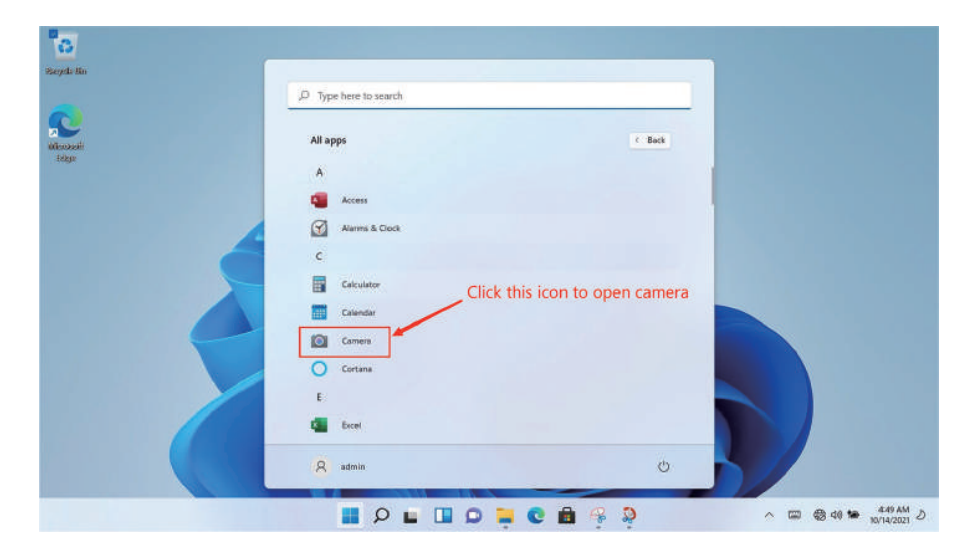

GB

# 3. WIFI Connection

Click the network icon in the lower right corner to pop up a dialog box, and then select the WIFI connection option. After the WIFI hotspot selection box pops up, select the corresponding WIFI hotspot and enter the password to connect.

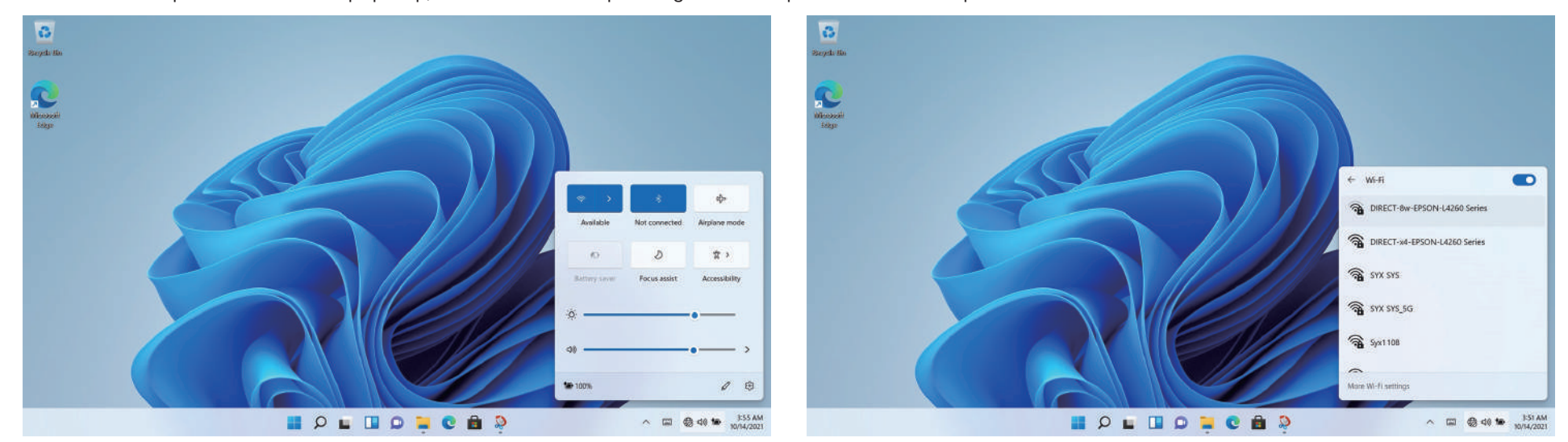

# 4. Bluetooth Connection

Click the icon in the lower right corner to pop up a dialog box, and then select the Bluetooth connection option.

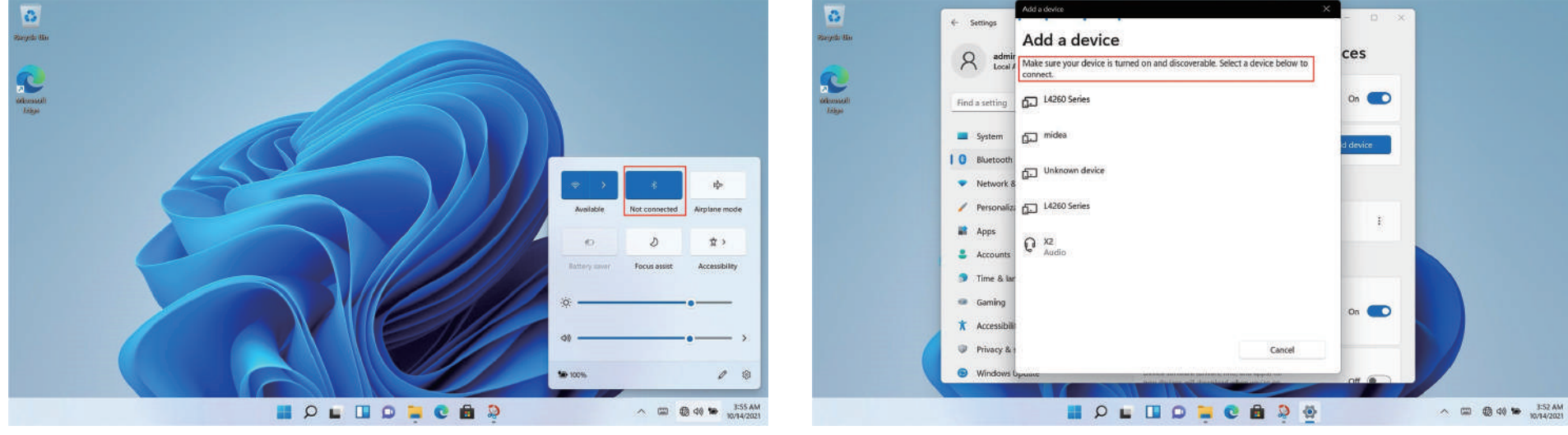

# 5. Application Selection Interface

Start up and enter the WIN11 main interface, click  $\blacksquare$  graphic, Open the corresponding application.

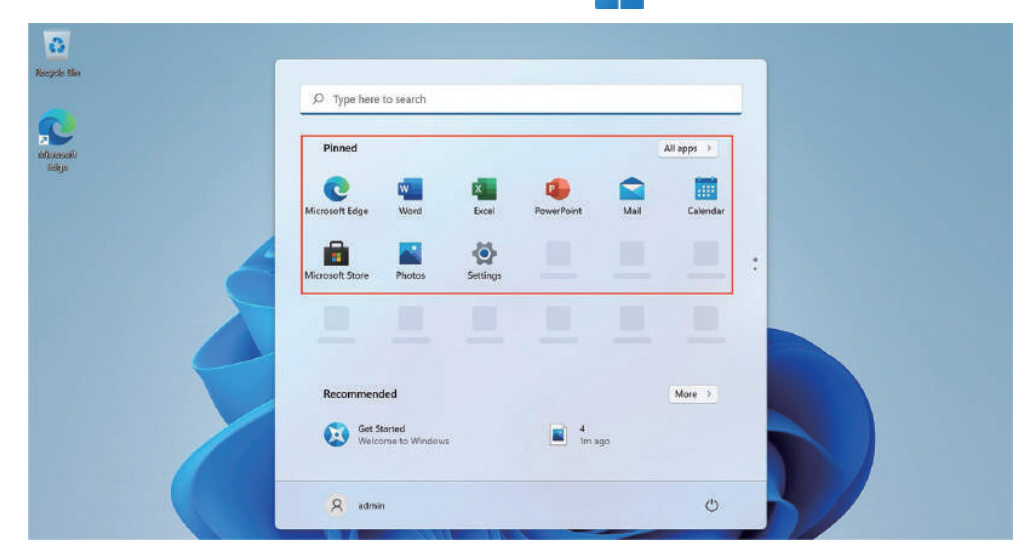

# 6. Set Up

Click the desktop settings icon to enter settings options.

You can change the setting, such as WIFI, Bluetooth, Personalization, Apps, Accounts, Time & language, Gaming, Accessibility, Privacy & security applications etc.

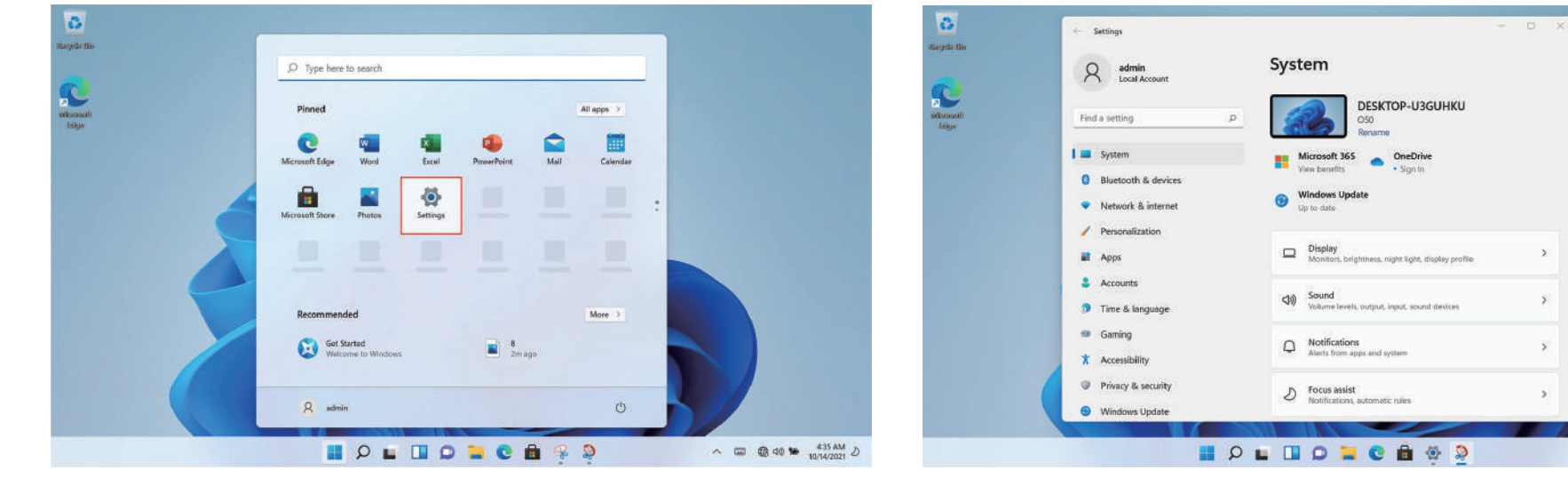

 $\Sigma$ 

 $\mathbf{S}$ 

 $\mathbf{y}_i$ 

 $\sim \quad \hbox{m} \quad \hbox{m} \quad \hbox{d} \, \alpha \Phi \; \Longrightarrow \; \; \frac{432 \text{ AM}}{10/14/2021} \; \mathcal{D}$ 

# 7. Technical Information

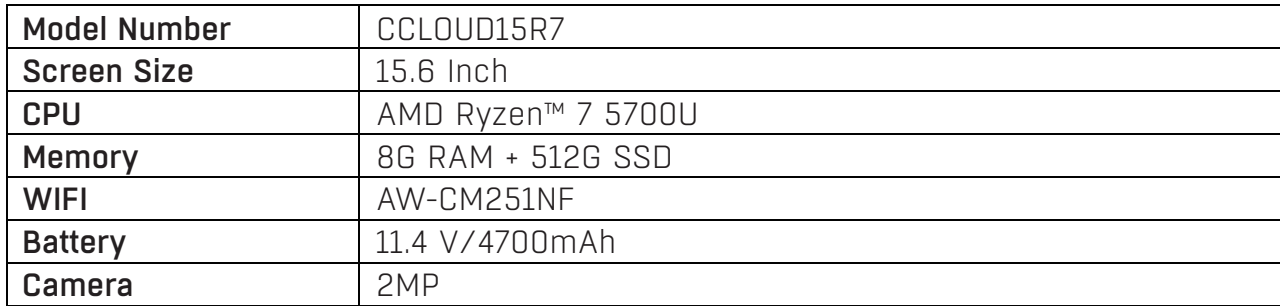

#### Power International AS, PO Box 523, 1471 Lørenskog, Norway

Power Norge: https://www.power.no/kundeservice/ T: 21 00 40 00

Expert Danmark: https://www.expert.dk/kundeservice/ T: 70 70 17 07

Power Danmark: https://www.power.dk/kundeservice/ T: 70 33 80 80

Punkt 1 Danmark: https://www.punkt1.dk/kundeservice/ T: 70 70 17 07

Expert Finland: https://www.expert.fi/tuki/asiakaspalvelu/ T: 020 7100 670

Power Finland: https://www.power.fi/tuki/asiakaspalvelu/ T: 0305 0305

Power Sverige: https://www.power.se/kundservice/ T: 08 517 66 000

### Vedlikeholde en bærbar PC

(1.) Bærbare PC-er er uunnværlige og gode følgesvenner i livene våre. Det er nettopp det som gjør at at vi kan få et så rikt og fargerikt liv. Derfor vil nok ingen at ha problemer eller skade på den bærbare PC-en sin. Derfor er det noen forholdsregler man kan ta for daglig vedlikehold av bærbare PC-er.

Når du ikke bruker PC-en på lang tid, kan du slå av strømmen til skjermen midlertidig med funksjonstastene på tastaturet. Dette kan ikke bare hjelpe deg med å spare på strømregningen men også forlenge brukstiden på dataskjermen.

1. Ikke dekk til det øvre dekselet på skjermen med makt eller plasser fremmedlegemer mellom tastaturet og skjermen for å unngå skade på interne komponenter forårsaket av kraftig trykk på det øvre dekselglasset.

2. Ikke berør skjermoverflaten med negler eller skarpe (eller harde) gjenstander for å unngå riper. For å unngå riper bør man bruke en skjermfilm. Skjermfilmen tas på når man ikke bruker den bærbare PC-en og tas av igjen når man bruker den. Dette beskytter effektivt det kjemiske belegget på det ytre laget av skjermen og forhindrer at det ytterste laget oksideres for tidlig.

3. LCD-skjermens overflate kan absorbere støv på grunn av statisk elektrisitet. Vanligvis må man tørke av skjermen regelmessig med en spesiell myk børste, brilleklut, luftblåser osv. Ikke bruk fingrene til å fjerne rusk, da det vil etterlate fingeravtrykk. Man bør kjøpe en spesiell tørkeklut for å rengjøre LCD-skjermen. Tørk den forsiktig av, da overdreven makt kan etterlate riper på skjermen! (2.) Batteri

Romtemperatur (rundt 30 grader Celsius) er den mest passende driftstemperaturen for batteriet. Et driftsmiljø med for høy eller for lav temperatur vil redusere batteriets brukstid.

Når man bruker en bærbar PC i et miljø som gir stabil strøm, lurer mange på om det er bedre for batteriet om man tar det ut. Selv om man altså kanskje beskytter batteriet, legges imidlertid den bærbare PC-en i en farlig tilstand der den når som helst kan dø plutselig. Hvis det en dag blir et plutselig strømbrudd, kan kretsene på den bærbare PC-en lett brenne ut, så det er feil å ta ut batteriet for å forlenge batterilevetiden. 1. Prøv å bruke opp batteriet før du lader det, og sørg for å lade det helt opp når du skal bruke det igjen. Selv om dagens bærbare PC-er bruker litiumbatterier, som ikke lider mye av minneeffekt, kan dårlige bruksvaner likevel forkorte levetiden. 2. Ikke lad batteriet på regnværsdager. Torden rammer ofte på regnværsdager, og den øyeblikkelige strømpåvirkningen forårsaket av lynnedslag er ekstremt skadelig for batteriene.

3. Utfør regelmessig batterivedlikehold. Hvis du ikke kan sikre at batteriet blir grundig rengjort og ladet opp hver gang, bør batteristrømkalibrering utføres i snitt annenhver måned – standard lading og utlading (det vil si å lade batteriet helt ut og deretter lade det opp igjen. Husk å kalibrere batteriet kun når du har tid til det, da det kan ta tid å kalibrere batteriet) eller å regelmessig bruke den innebygde batterikalibreringsfunksjonen i BIOS for vedlikehold, noe som er veldig gunstig for å forlenge batterilevetiden. 4. Bruk den opprinnelige vekselstrømadapteren og se den internasjonale spenningsspesifikasjonen når du bruker den.

#### (3.) Tastatur

Tastaturet er en av komponentene vi bruker oftest. Selv om mange produsenter tar hensyn til holdbarheten og optimaliserer strukturen tilstrekkelig, oppstår det over tid problemer, enten at en tast ikke fungerer som den skal eller at bokstavene blir slitt ut. Vedlikeholdstips for det mest brukte tastaturet:

1. Ikke bli sint på tastaturet. Mange kan ha opplevd slikt! Dette vil skade det myke limet som støtter tastaturtastene, og over tid vil det være et problem at tastene ikke vil sprette tilbake når de trykkes ned.

2. Prøv å ikke spise, røyke eller drikke vann over den bærbare PC-en, og hold tastaturet rent. Hvis det kommer mye væske inn i tastaturet, er det sannsynlig at det vil kortslutte kretsene og forårsake tap av maskinvare. Forhåpentligvis kan folk få seg gode vaner der man holder seg unna bærbare PC-er mens man spiser eller drikker og dermed minimere sjansen for problemer og beskytter bærbare PC-er.

3. Det anbefales å kjøpe et spesielt mykt lim for tastaturer til bærbare PC-er. Dette myke limet har mange ujevne tasteposisjoner på seg, slik at det akkurat dekker tastaturet på den bærbare PC-en. Det er vanntett, støvtett og slitesterkt.

4. Dessuten må man også regelmessig bruke en rengjøringsklut for å fjerne støv fra hullene mellom tastene.

Når det samler seg støv, kan man bruke en liten børste til å rense hullene, en luftblåser til kameralinser for å blåse ut støvet eller en håndholdt støvsuger til å fjerne støv og rusk fra tastaturet. For å rengjøre overflaten bruker man en myk klut eller brilleklut og tørker forsiktig av tastaturoverflaten når PC-en er slått av.

(4.) Harddisk

Prøv å bruke harddisken under stabile forhold, og unngå å bruke PC-en på steder som er utsatt for risting.

Harddisker er mest sårbare når maskinen slås av og på. På slike tidspunkt er ikke dreiehastigheten til en harddisk stabil, så hvis den vibrerer, kan det lett føre til skader på skinnene. Derfor bør man vente i omtrent ti sekunder etter at PC-en er slått av før man flytter på den. Når man bruker en bærbar PC, må man unngå overdreven kraft når man trykker på tastaturet, da mekaniske harddisker man skades av overdreven vibrasjon. I alvorlige tilfeller kan harddisken bli skadet og gjort ubrukelig. Ved å sortere ut tomme disker kan man også øke hastigheten på PC-ens oppstart og responstid. Det anbefales at bærbare PC-er utstyres med SSD-er for å forbedre hastigheten og smidigheten når PC-en slås av og på

#### (5.) Styreflate

Når man bruker styreflaten må man sørge for å holde hendene rene for å unngå at markøren løper rundt. Hvis man ved uhell gjør overflaten skitten, tørker man den forsiktig av på berøringspanelet med et hjørne av en tørr klut. Ikke bruk en grov klut eller andre gjenstander til å tørke av overflaten. Berøringspanelet er en induktiv og presis elektronisk komponent. Ikke bruk skarpe gjenstander til å skrive på berøringspanelet eller bruk det under hardt trykk for å unngå skade.

(6.) Vedlikehold av grensesnitt

De forskjellige porter på bærbare PC-er, for eksempel PCMCIA-porter, HDMI-porter og USB 3.0-porter kan beskyttes mot støv når de ikke er i bruk ved å legge propper eller tomme kort i dem. Når man tar med en bærbar PC ut, bør man også prøve å koble fra eksternt utstyr for å forhindre at grensesnittene blir løse, vridd eller til og med ødelagt.

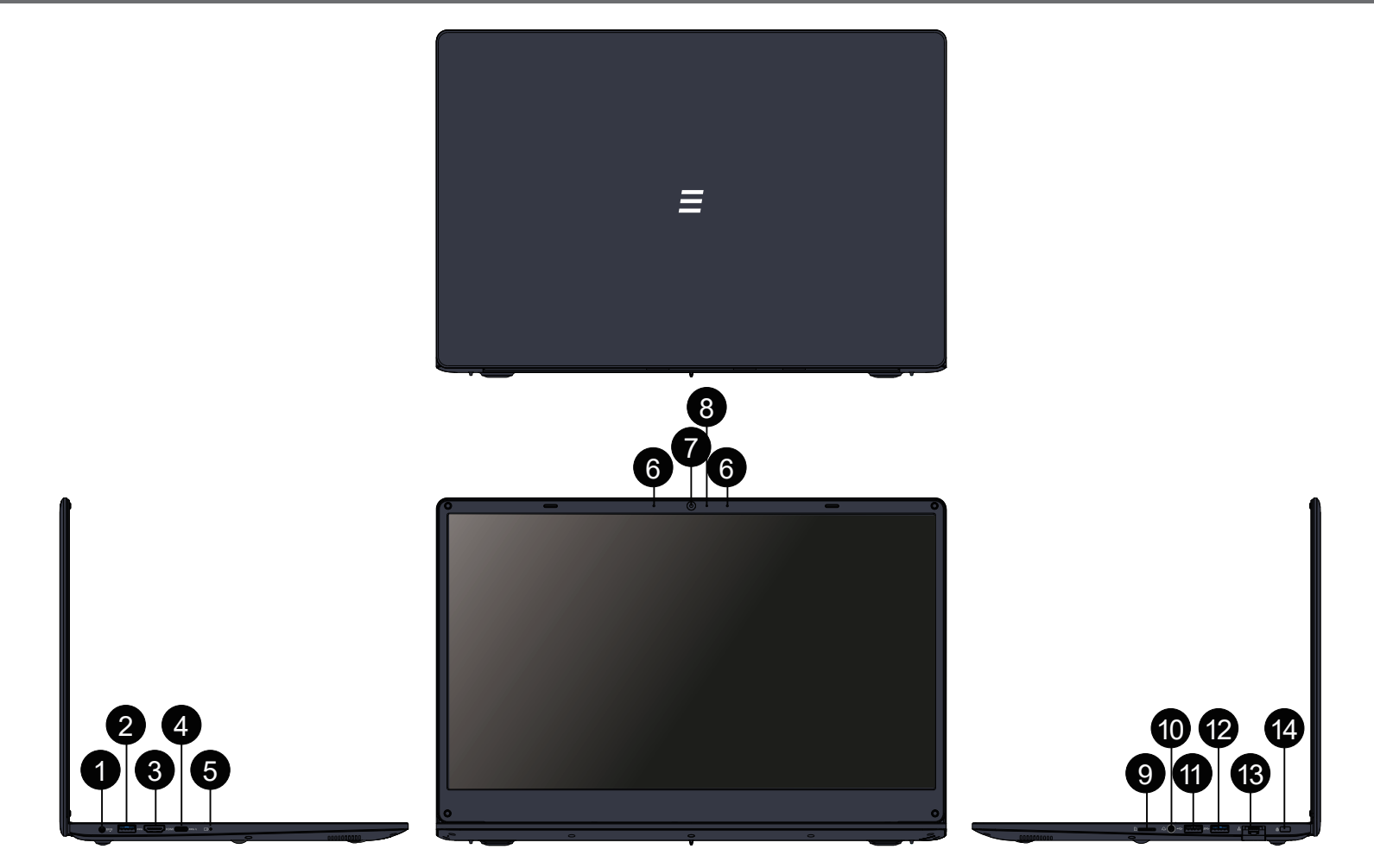

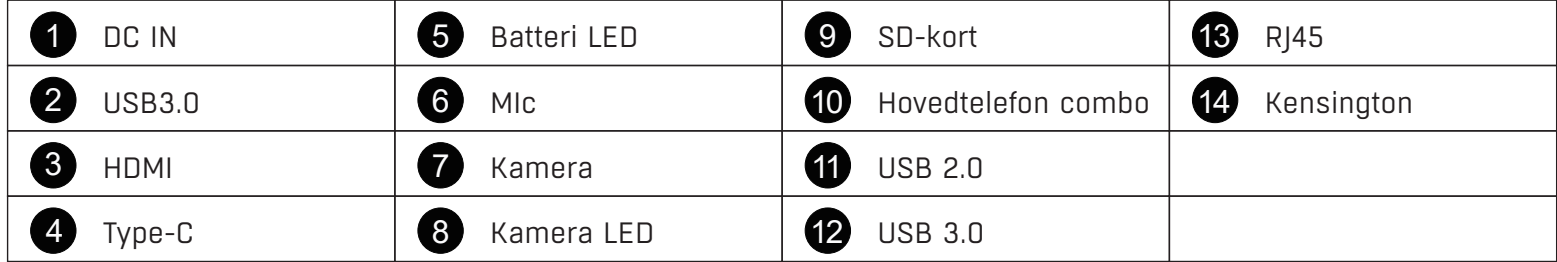

# 2. BESKRIVELSE AV GRENSESNITT

## 2.1 Strøm på

Sett inn adapteren, og trykk deretter på tastaturet som vist på figuren (1) Tastaturets strømknapp slår på enheten for første gang.

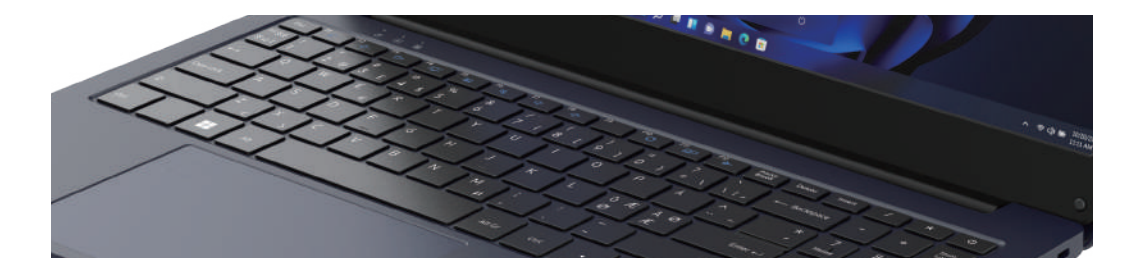

### 2.2 Beskrivelse av grensesnitt til høyre

1) USB2.0-grensesnitt: Dette grensesnittet er for eksterne USB-enheter. 2) USB3.0-grensesnitt: Dette grensesnittet kan koble til U disk og mus. 3) Hodetelefonkontakt: Dette grensesnittet kan koble til hodetelefoner.

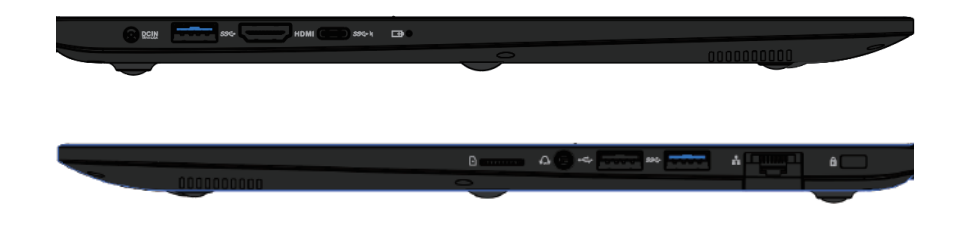

## 2.3 Slå av PC-en og hvilemodus

- 1. Når PC-en er slått av, vil data som ikke er lagret, gå tapt. Sørg for å lagre dataene dine før du slår av PC-en. Klikk [Start] på oppgavelinjen, klikk deretter [Strøm] (Power) og velg [Avs**lut**] (Shut Down).
- 2. Når PC-en går i hvilemodus, er strømforbruket svært lavt. Du trenger ikke å bekymre deg for å miste data på grunn av at strømmen går tomt, fordi Windows automatisk lagrer alt arbeidet ditt og slår av PC-en når strømmen er lav. Når PC-en går i hvilemodus, kan du vekke den ved å trykke strømknappen, trykke en hvilken som helst tast på tastaturet, klikke på en museknapp eller åpne dataskjermen. PC-en kan settes i hvilemodus på følgende måter:
- 3. Klikk **[Start] p**å oppgavelinjen, klikk deretter **[Strøm]** (Power) og velg [Hvilemodus] (Sleep).

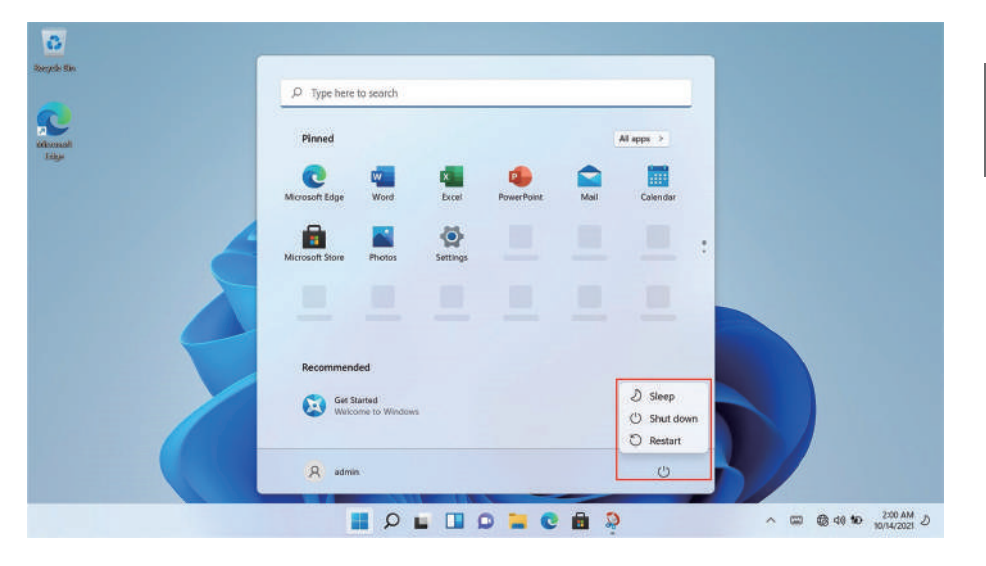

# 2. BESKRIVELSE AV GRENSESNITT

### 2.4 Beskrivelse av grensesnitt til venstre

- 1. DC-lading: Denne kontakten kobles til en 19V / 2.1A strømforsyning。
- 2. USB 3.0 \* 1: Dette grensesnittet for eksterne USB-enheter.
- 3. HDMI OUT: Dette grensesnittet sender ut video og lyd.
- 4. Type-C: Dette grensesnittet er et fullt funksjonelt Type-C-grensesnitt, som

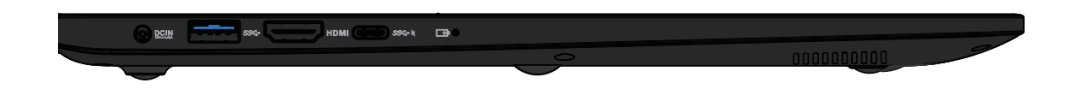

## 2.5 Tastatur og styreflate

1) Tastatur

2) Styreflate og fingeravtrykkmodul

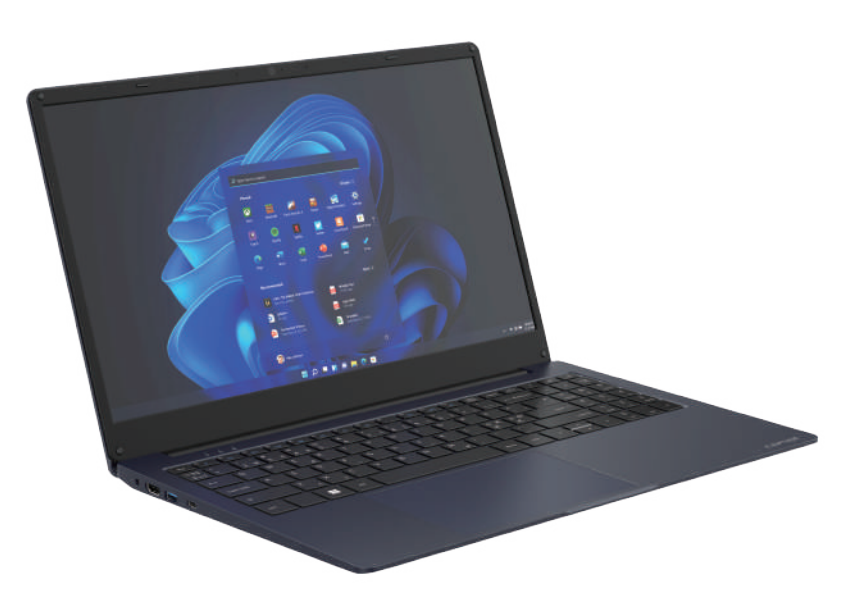

## 2.6 Slå på kameraet som vist på figuren

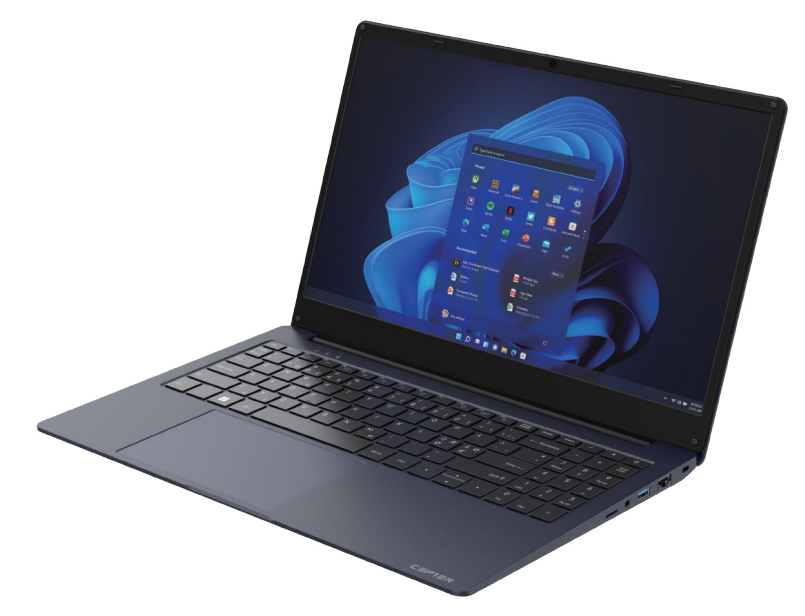

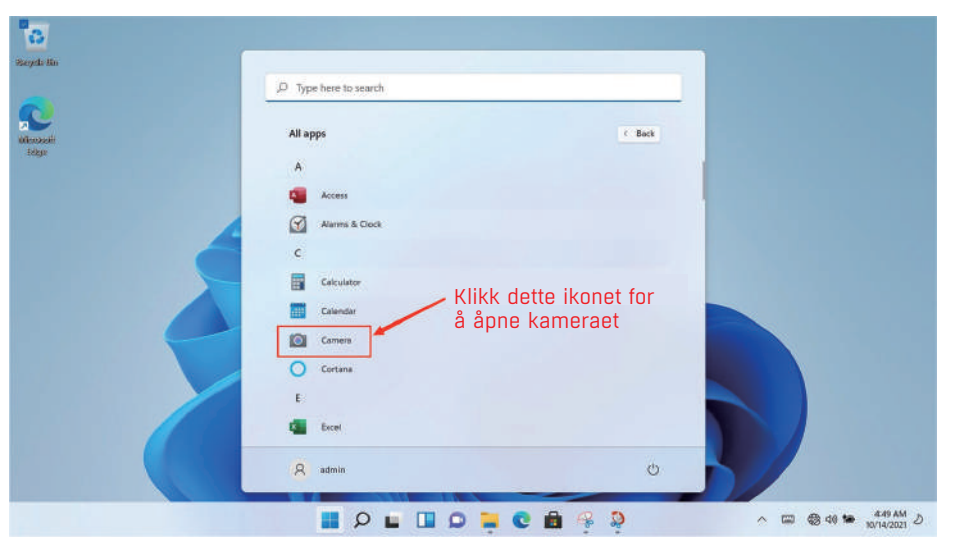

# 3. WiFi-tilkobling

Klikk nettverksikonet nede til høyre for å få opp en dialogboks, og velg deretter WiFi-tilkoblingsalternativet. Når valgboksen for WiFi-tilgangspunkt dukker opp, velger du WiFi-tilgangspunktet og skriver passordet for å koble til.

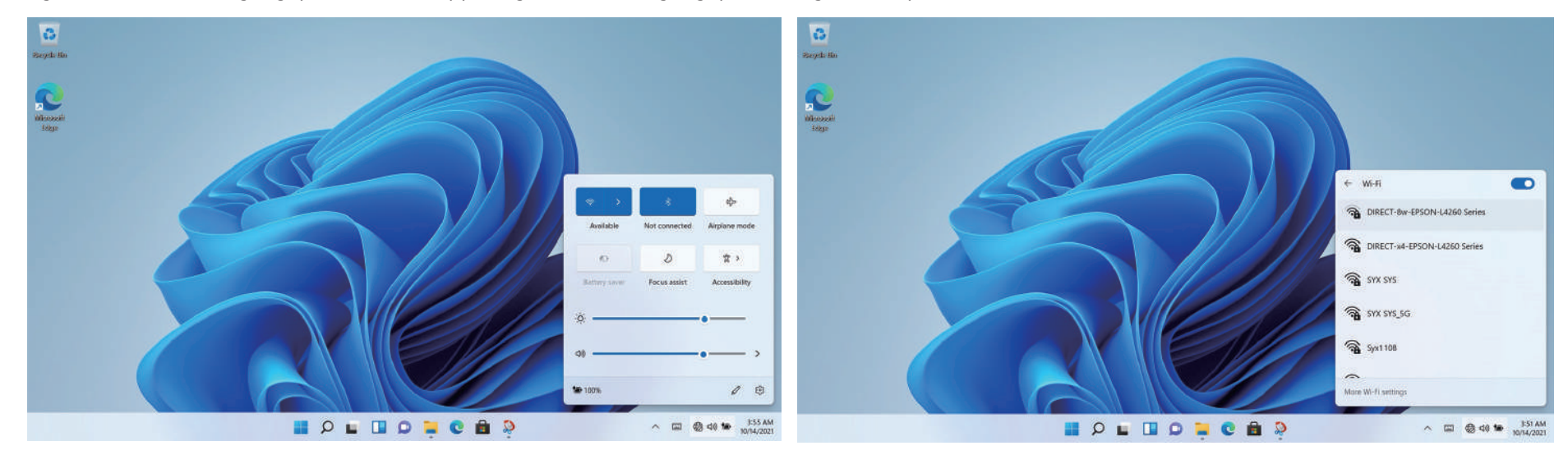

# 4. Bluetooth-tilkobling

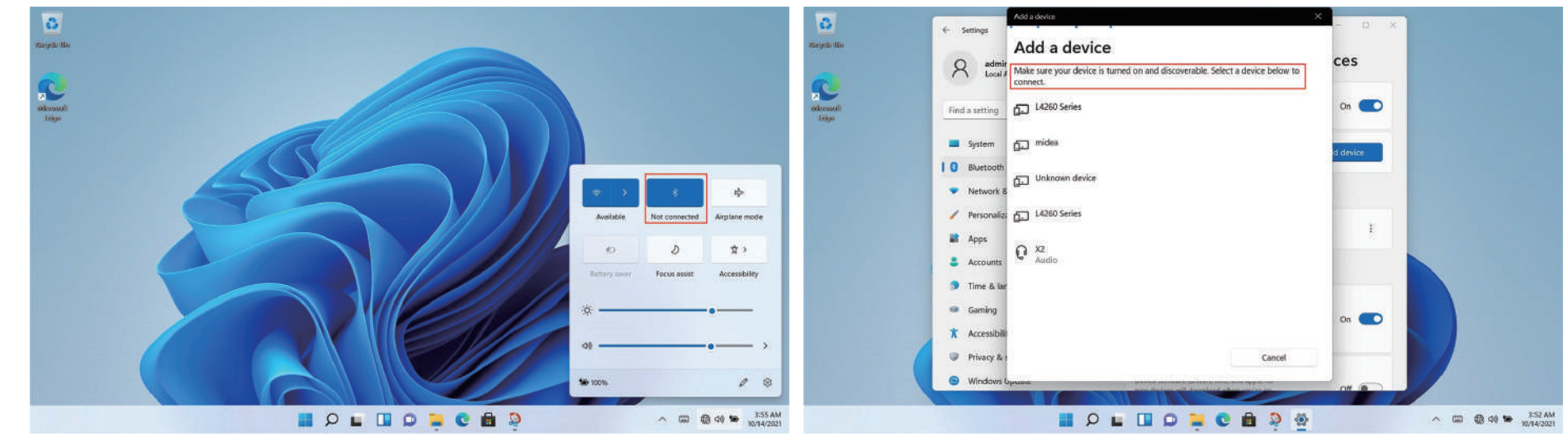

 $\overline{z}$ 

Klikk ikonet i oppe til høyre for å koble til Bluetooth.

# 5. Grensesnitt for å velge programmer

Start opp og gå inn i WIN11-hovedgrensesnittet, klikk , og åpne et program.  $\overline{\mathbf{a}}$ .<br>Recycle the O Type here to search **Pinned** All apps **Digita** e E  $\bullet$  $W_{\pm}$ Mail Microsoft Edge Excel **PowerPoint** Calendar Www  $\mathbf{a}$ 曼  $\ddot{z}$ Photos Settings Microsoft Store Recommended More > Get Started  $\begin{array}{|c|c|} \hline \hline \multicolumn{1}{|c|}{4} & \multicolumn{1}{|c|}{4} \\ \hline \multicolumn{1}{|c|}{8} & \multicolumn{1}{|c|}{1} & \multicolumn{1}{|c|}{3} \\ \hline \multicolumn{1}{|c|}{8} & \multicolumn{1}{|c|}{1} & \multicolumn{1}{|c|}{3} & \multicolumn{1}{|c|}{5} \\ \hline \multicolumn{1}{|c|}{8} & \multicolumn{1}{|c|}{1} & \multicolumn{1}{|c|}{5} & \multicolumn{1}{|c|}{5} \\ \hline \multicolumn{1}{|c$  $R$  admin  $\circ$ 

# 6. Oppsett

Klikk Innstillinger-ikonet for å gå til innstillinger.

Du kan endre innstillinger, for eksempel WiFi, Bluetooth, Personalisering, Apper, Kontoer, Tid og språk, Spill, Tilgjengelighet, Personvern og sikkerhet osv.

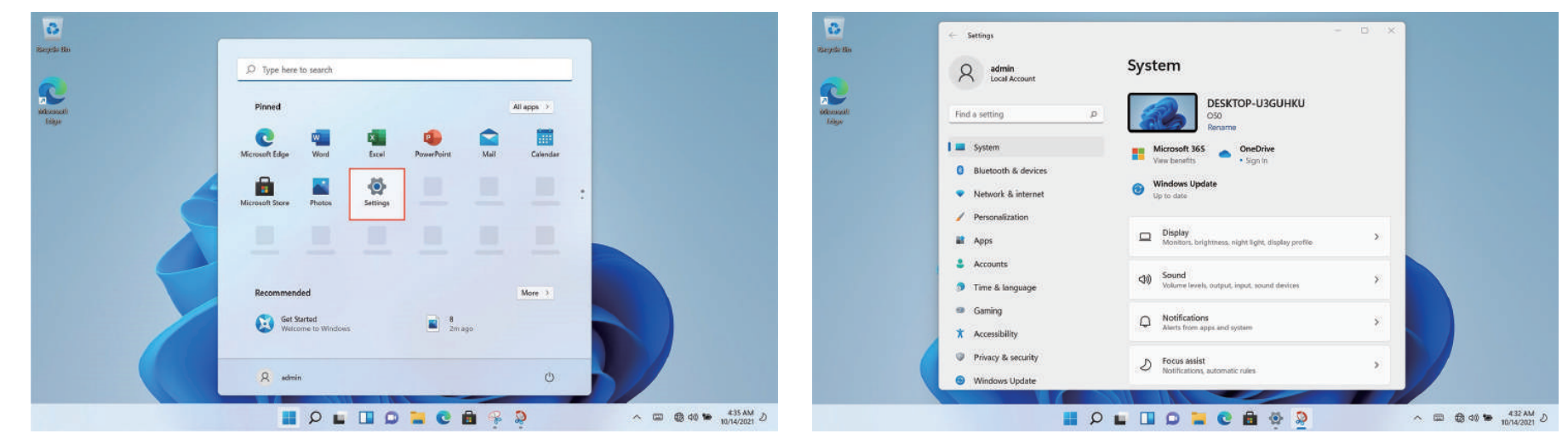

# 7. Teknisk informasjon

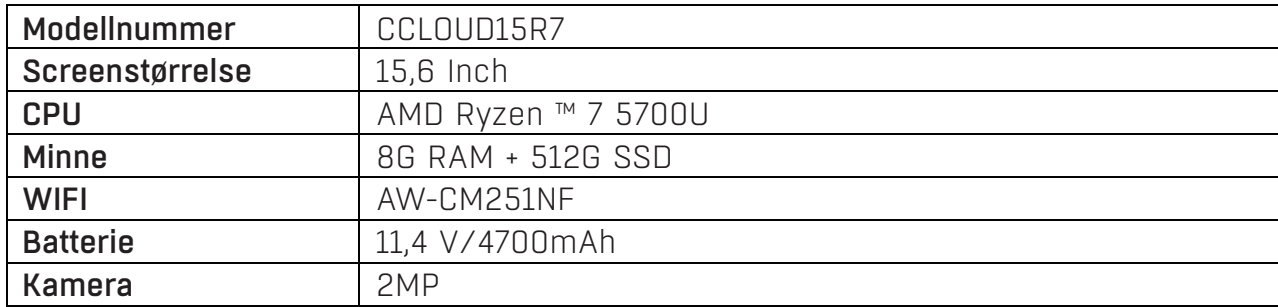

### Power International AS, Postboks Box 523, 1471 Lørenskog, Norge

Power Norge: https://www.power.no/kundeservice/ T: 21 00 40 00

Expert Danmark: https://www.expert.dk/kundeservice/ T: 70 70 17 07

Power Danmark: https://www.power.dk/kundeservice/ T: 70 33 80 80

Punkt 1 Danmark: https://www.punkt1.dk/kundeservice/ T: 70 70 17 07

Expert Finland: https://www.expert.fi/tuki/asiakaspalvelu/ T: 020 7100 670

Power Finland: https://www.power.fi/tuki/asiakaspalvelu/ T: 0305 0305

Power Sverige: https://www.power.se/kundservice/ T: 08 517 66 000

### Huomioitavaa kannettavan kunnossapidosta

(1.) Kannettavat kuuluvat elämäämme korvaamattomina ja hyvinä kumppaneina Juuri niiden ansiosta voimme nauttia näin rikasta ja värikästä elämää. Uskon, että juuri siksi kukaan ei halua kannettavalla ongelmia tai vahinkoa. Tästä syystä haluaisin tänään tuoda esiin muutamia kannettavan kunnossapitoon liittyviä varotoimia. Kun et käytä tietokonetta pitkään aikaan, voin sammuttaa näytön tilapäisesti

käyttämällä näppäimistön toimintonäppäimiä. Sen lisäksi, että säästät tällä sähkölaskuissa, pidennät myös tietokoneen näytön käyttöikää.

1. Elä peitä näyttöruudun yläkantta väkisin tai aseta mitään vierasta materiaalia näppäimistön ja näyttöruudun väliin välttääksesi yläkannen lasin paineen aiheuttaman vahingon sisäisille osille.

2. Älä kosketa näytön pintaa kynsillä tai terävillä (kovilla) esineillä välttääksesi naarmuuntumisen. Välttääksesi naarmuuntumisen, on suositeltavaa kiinnittää näyttökalvo hyvän suojauksen varmistamiseksi. Tätä suojakalvoa käytetään, kun et käytä kannettavaa, ja se poistetaan kun käytät kannettavaa. Tämä suojaa tehokkaasti näytön ulkokerroksen kemiallista pinnoitetta ja estää uloimman kerroksen ennenaikaisen hapettumisen.

3. LCD-näytön pinta absorboi pölyä staattisen sähkön vuoksi. Tavallisesti on välttämätöntä käyttää säännöllisesti erityistä pehmeäharjaksista harjaa, silmälasien puhdistusliinaa, korvapalloa jne. näytön puhdistamiseen. Älä tee sitä sormenpäillä välttääksesi sormenjälkien jättämisen. On suositeltavaa hankkia erityinen liina, joka on tarkoitettu LCD-näytön pyyhkimiseen. Pyyhi näyttöruutu varovasti, liiallinen voima voi jättää ruutuun naarmuja.

#### (2.) Akku

Huoneenlämpötila (noin 30 Celsius-astetta) on akun sopivin käyttölämpötila. Liian korkea tai liian matala käyttölämpötila lyhentää akun käyttöikää.

Kun käytät kannettavaa tietokonetta ympäristössä, joka tarjoaa tasaisen virransyötön, monet sanovat, että jos irrotan kannettavan akun, se suojaa akkua tehokkaammin? Tähän haluaisin sanoa, että kun suojelet näin akkua, jätät kannettavan vaaralliseen tilaan, jossa se voi kuolla äkillisesti milloin tahansa. Mikäli ilmenee virtakatkos, kannettavan piirilevy saattaa kärähtää, joten on väärin irrottaa akku sen käyttöiän pidentämiseksi.

1. Yritä käyttää akkua ennen sen uudelleen lataamista ja varmista, että se on täyteen ladattu ennen uudelleen käyttöä. Vaikka nykyajan kannetavat käyttävät litium-akkuja ja muistivaikutus heikkenee, huonot käyttötavat voivat silti lyhentää niiden käyttöikää. 2. Älä lataa akkua sateisina päivinä. Sateisina päivinä voi salamoida ja salaman

aiheuttama äkillinen virtapiikki on erittäin haitallinen ilmiö akuille.

3. Huolla akkua säännöllisesti. Jollet voi varistaa, että akkua on puhdistettu huolellisesti ja ladattu joka kerta, on suositeltavaa suorittaa akun kalibrointi keskimäärin kahden kuukauden välein - vakio lataaminen ja purkaminen (eli akun käyttäminen tyhjäksi ja sen jälkeen sen lataaminen. Kalibroi akku vain silloin, kun sinulla on siihen aikaa, koska akun kalibroiminen vie aikaa) tai käytä sisäistä akun kalibrointitoimintoa huollon BIOS-asetuksissa, se on hyvin hyödyllistä akkukeston pidentämisessä.

4. Käytä alkuperäistä verkkolaitetta ja tarkista kansainväliset jännitetiedot, kun käytät sitä.

#### (3.) Näppäimistö

Näppäimistö on kannettavan eniten käytettävä osa. Vaikka useat valmistajat ovat huomioineet sen kestävyyden ja optimoineet sen rakenteen, ajan kuluessa voi ilmetä ongelmia, joko näppäin ei toimi oikein tai kirjaimet kuluvat näkymättömiin.

Kunnossapito vinkkejä useimmin käytetyille näppäimistöille:

1.Älä menetä malttia näppäimistölle. Monelle tämä fyysinen reagointi on tuttua! Tämä vahingoittaa pehmeää liimaa, joka tukee näppäimistön näppäimiä ja ajan myötä syntyy ongelmia, kun näppäin ei ponnahda takaisin ylös painamisen jälkeen.

2.Pyri olemaan syömättä, tupakoimatta ja juomatta kannettavan yläpuolella ja pidä näppäimistö puhtaana. Varsinkin jos nestettä joutuu näppäimistön sisään, se voi aiheuttaa oikosulun ja aiheuttaa laitteiston vioittumisen. Me toivomme, että käyttäjät pystyvät kehittämään hyviä tottumuksia pysytellä poissa kannattavan äärestä syödessään tai juodessaan ja minimoiden siten ongelmien syntymismahdollisuudet ja saavuttaen kannettavien suojaamistavoitteen.

3.On suositeltavaa hankkia pehmeä, kannettavan näppäimistölle tarkoitettu pinnoite. Tällä pehmeällä pinnoitteella on useita parittomia näppäin sijainteja, millä peitetään vain kannettavan näppäimistö. Se on vedenpitävä, pölynpitävä ja kulutusta kestävä. 4.Lisäksi on myös välttämätöntä pyyhkiä liinalla pölyt näppäinten välisistä eroista. Kun pölyä kertyy, puhdista raot pienellä harjalla tai käytä paineilmasäiliöitä, joita käytetään kameran linssien puhdistamiseen poistaaksesi pölyn tai käytä käsikäyttöistä pölyimuria pölyn ja lian poistamiseksi näppäimistöltä. Käytä pinnan puhdistamiseen pehmeää liinaa tai silmälasien puhdistusliinaa ja pyyhi näppäimistön pinta varovasti, kun tietokone on kytketty pois päältä.

#### (4.)Kiintolevy

Pyri käyttämään kiintolevyä vakaissa olosuhteissa ja välttää tietokoneen käyttämistä paikoissa, joissa se voi altistua tärinälle.

Käynnistys ja sammutus ovat kiintolevyille koettelevimpia hetkiä. Tällöin kiintolevyn laakerin kierrosnopeus ei ole vakaa, ja jos ilmenee tärinää, se voi aiheuttaa helposti kiskovaurion. Siksi on suositeltavaa odottaa kymmenen sekuntia tietokoneen sulkemisen jälkeen ennen sen siirtämistä. Kun käytä kannettavaa tietokonetta, älä käytä liiallista voimaa näppäimistön näpyttelyyn, sillä nykyiset kiintolevyt ovat yleensä mekaanisia, ja liiallinen tärinä voi vahingoittaa levyä. Vakavissa tapauksissa kiintolevy voi vahingoittua käyttökelvottomaksi.

Tyhjien levyjen lajittelu voi myös nopeuttaa tietokoneen käynnistys- ja vasteaikoja. On suositeltavaa, että kannettavat varustetaan SSD-levyillä nopeuden lisäämiseksi ja tietokoneen tasaiseen päälle ja pois kytkemiseen.

#### (5.) Kosketuslevy

Kun käytät kosketuslevyä, varmista, että kätesi ovat puhtaat välttääksesi kohdistimen tahattoman vaeltelun. Jos pinta likaantuu vahingossa, pyyhi kosketuspaneelin pinta varovasti kuivan liinan kulmalla. Älä käytä pinnan pyyhkimiseen karheaa liinaa tai muita esineitä. Kosketuspaneeli on induktiivinen tarkkuus elektroniikkaosa. Älä käytä teräviä esineitä kosketuspaneelille kirjoittamiseen tai käytä siihen painetta välttääksesi vahingon.

#### (6.) Liittymän kunnossapito

Kannettavien tietokoneiden erilaisissa porteissa, kuten PCMCIA-, HDMI- ja USB 3.0 -portit, on syytä käyttää tarkoitukseen varattuja tulppia tai tyhjää korttia portin sulkemiseen, kun se ei ole käytössä, jotta estetään pölyä joutumasta laitteen sisään näistä paikoista. Myös kun kuljeta kannettavaa, on syytä irrottaa kaikki ulkonevat liittimet niiden vahingossa irtoamisen estämiseksi, jotteivät ne löysty, väänny tai jopa riko liitäntöjä.

1. Yleisohje

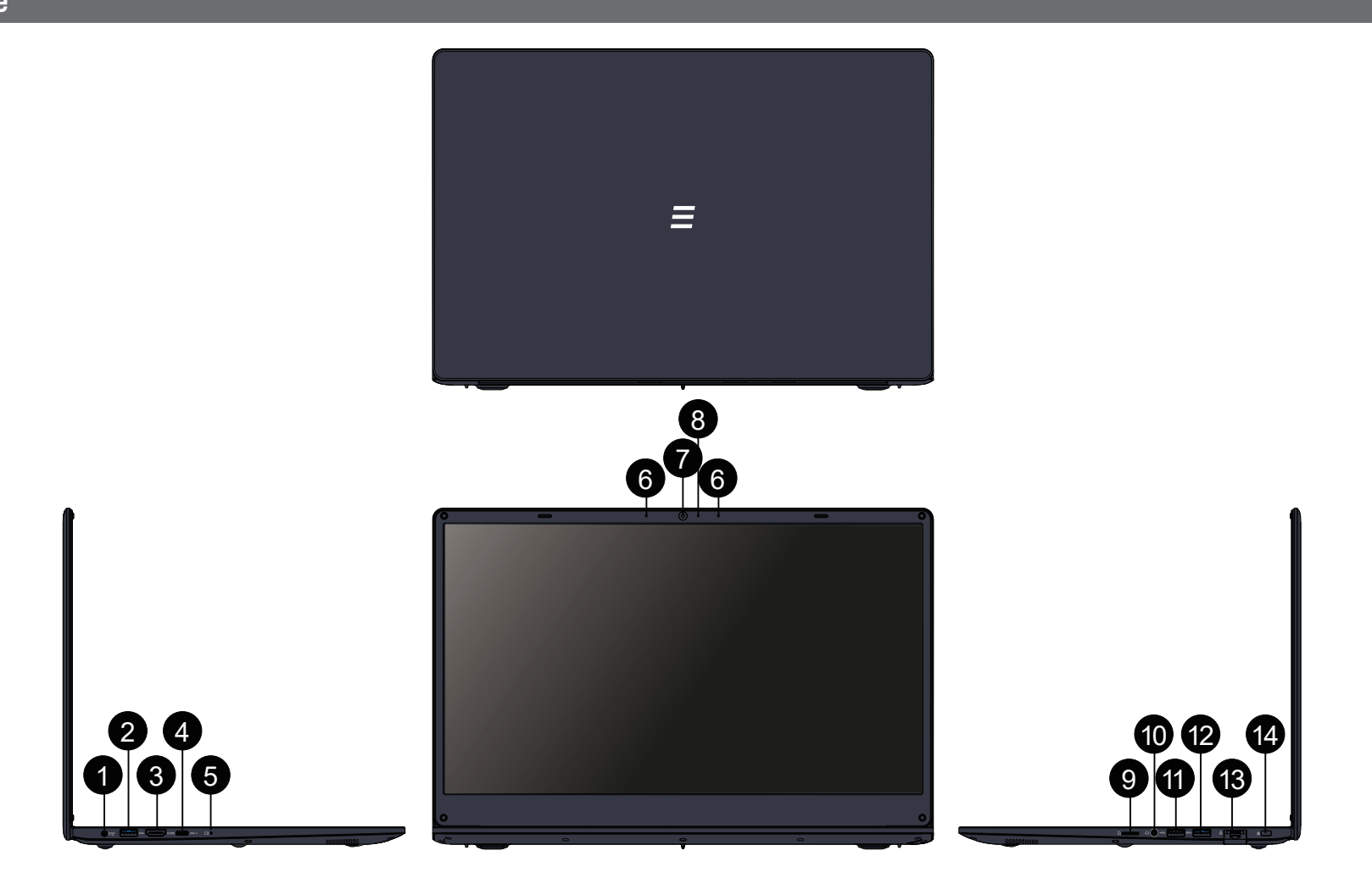

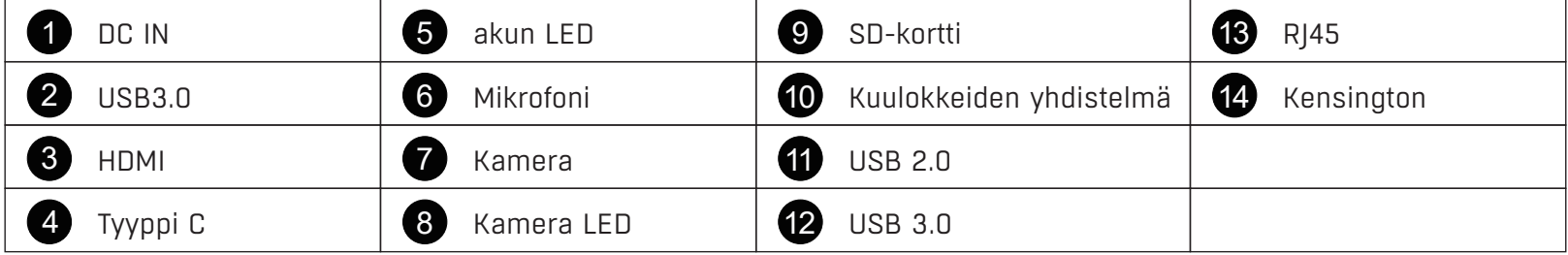

# 2. Liitännän kuvaus

## 2.1 Virta päälle

Liitä verkkolaita ja paina sitten näppäimistöä, kuten kuvassa (1) Näppäimistön virtapainike kytkee laitteen päälle ensimmäistä kertaa.

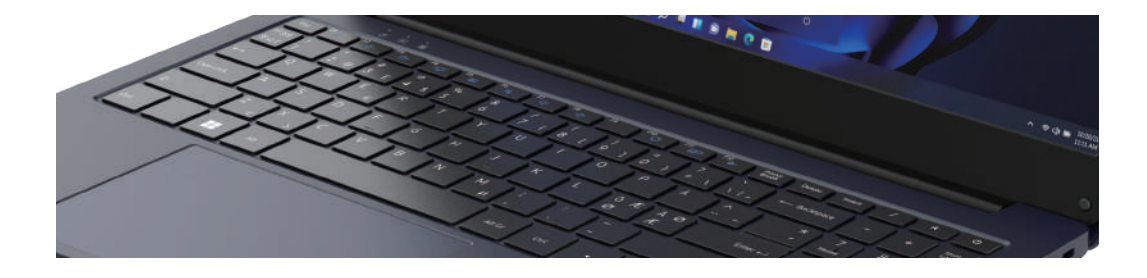

## 2.2 Liitännän kuvaus

1) USB2.0-liitäntä: Tämä liitäntä on tarkoitettu ulkoisille USB-laitteille. 2) USB3.0-liitäntä: Tämä liitäntä voi muodostaa yhteyden U-levylle ja hiirelle. 3) Kuulokeliitäntä: Tämä liitäntä voi liittää kuulokkeet.

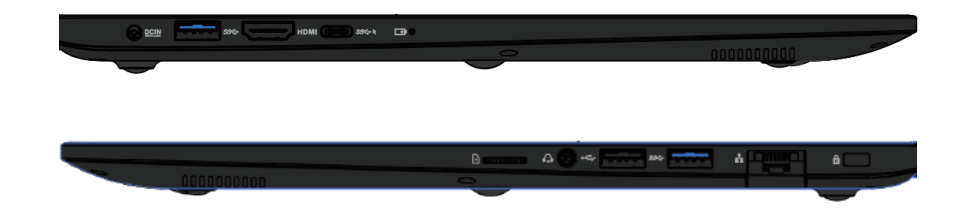

## 2.3 Kytke tietokone pois päältä lepotilaan

1. Kun tietokone kytketään pois päältä, tallentamattomat tiedot menetetään. Varmista, että tallennat tiedot ennen tietokoneen kytke mistä pois päältä.

Napsauta tehtäväpalkissa [Start] (Käynnistä) . Napsauta sitten [Power supply] (Virta) -kuvaketta ja valitse [Shut Down] (Sammuta).

- 2. Kun tietokone siirtyy lepotilaan, virrankulutus on hyvin matala. Sinun ei tarvitse olla huolissasi tietojen menettämisestä virran loppumisen vuoksi, koska Windows tallentaa automaattisesti kaikki työsi ja sammuttaa tietokoneen, kun sen varaus on vähissä. Kun tietokone siirtyy lepotilaan, voit herättää sen painamalla virtapainiketta, painamalla mitä tahansa näppäimistön painiketta tai avaamalla tietokoneen näytön. Voit asettaa tietokoneen lepotilaan seuraavilla tavoilla:
- 3. Napsauta tehtäväpalkissa **[Start]** (Käynnistä) **. Kapsauta** sitten . [Power supply] (Virransyöttö) -kuvaketta ja valitse [Sleep] (Lepotila).

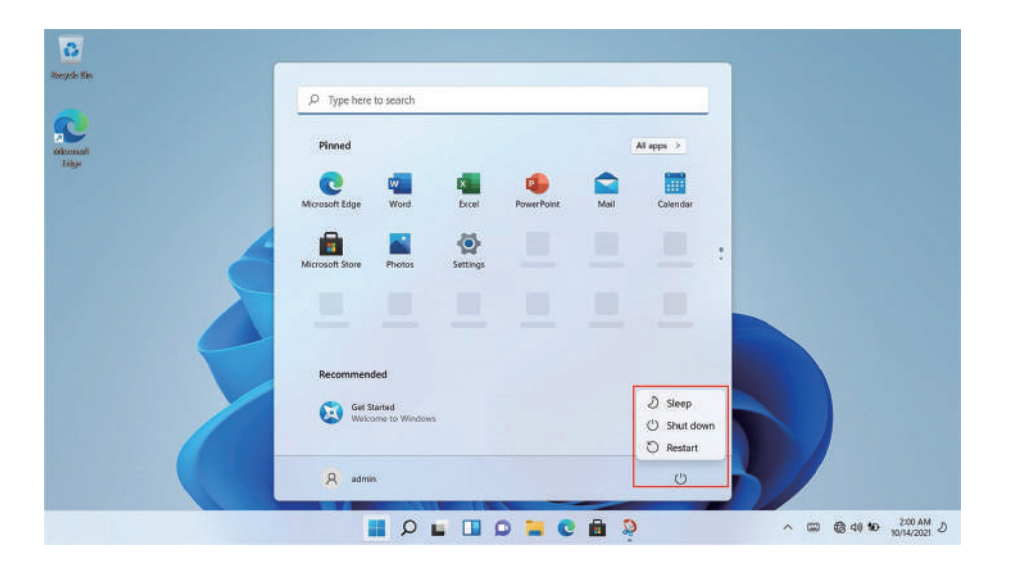

# 2. Liitännän kuvaus

## 2.4 Vasemmanpuoleisen liitännän kuvaus

1. DC-lataus: Tämä liitin liitetään 19V / 2.1A virtalähteeseen。

 $\frac{1}{2}$  sec-k  $\frac{1}{2}$ 

- 2. USB 3.0 \* 1: Tämä liitäntä ulkoisille USB-laitteille.
- 3. HDMI OUT: Tämä liitäntä lähettää videota ja ääntä.

HDMI

4. Tyyppi C: Tämä liitäntä on täysin toimiva tyypin C liitäntä, joka voi

## 2.6 Kytke kamera päälle, kuten kuvassa

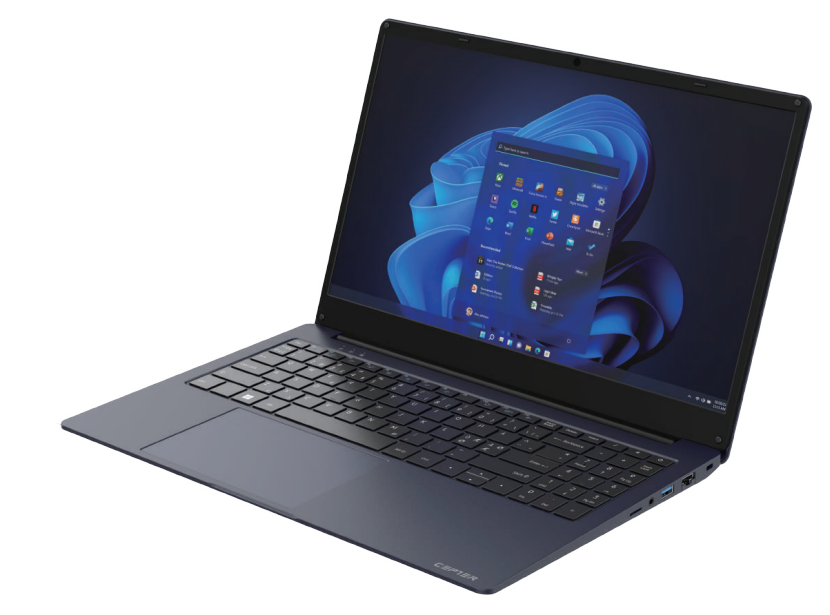

## 2.5 Näppäimistö ja kosketuslevy

1) Näppäimistö

**RGIN** 

ssq.

2) Ohjauslevy ja sormenjälkimoduuli

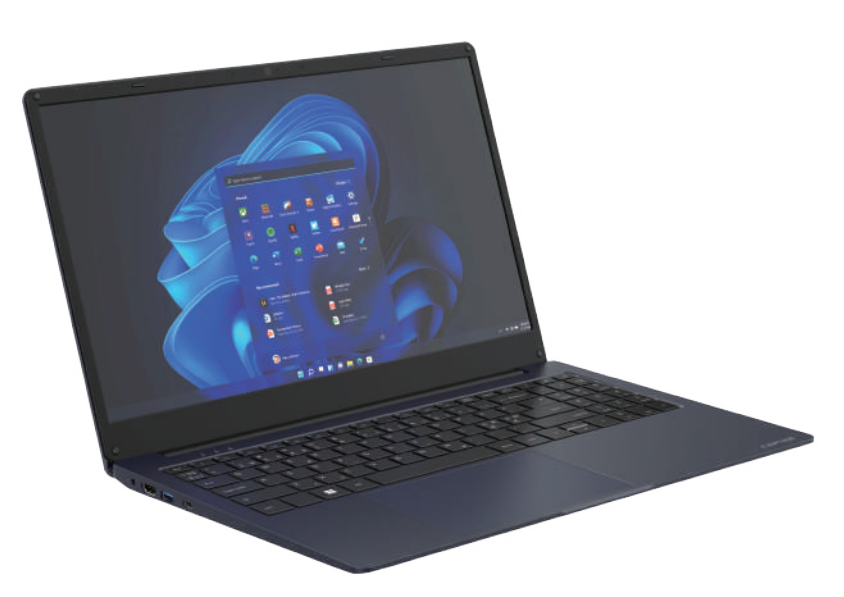

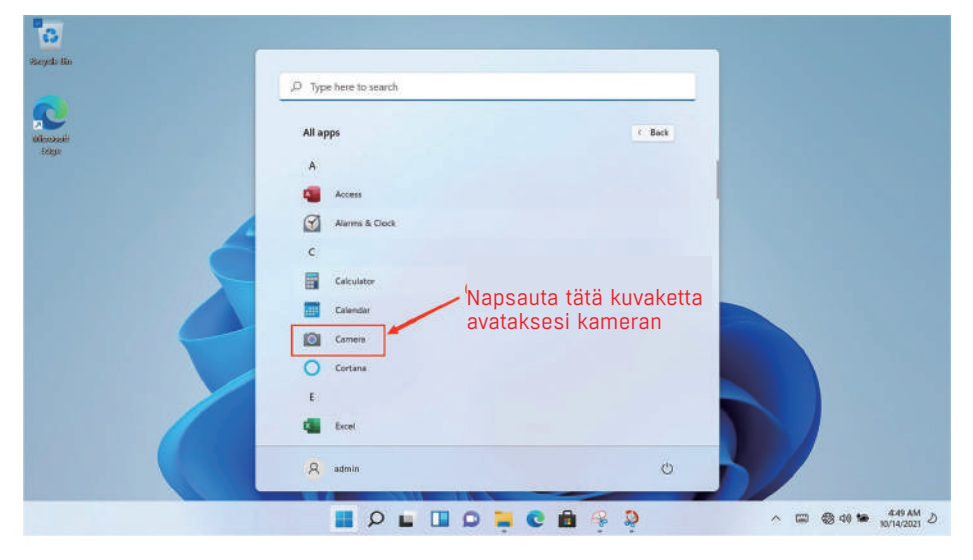

 $\overline{\mathbf{r}}$ 

# 3. WIFI-yhteys

Napsauta verkko kuvaketta oikeassa alakulmassa ponnahduttaaksesi esiin valintaikkunan ja valitse sitten WIFI-yhteysvalinta. Kun WIFI-verkkopiste-valintaruutu ponnahtaa esiin, valitse vastaava WIFI-verkkopiste ja syötä salasana muodostaaksesi yhteyden.

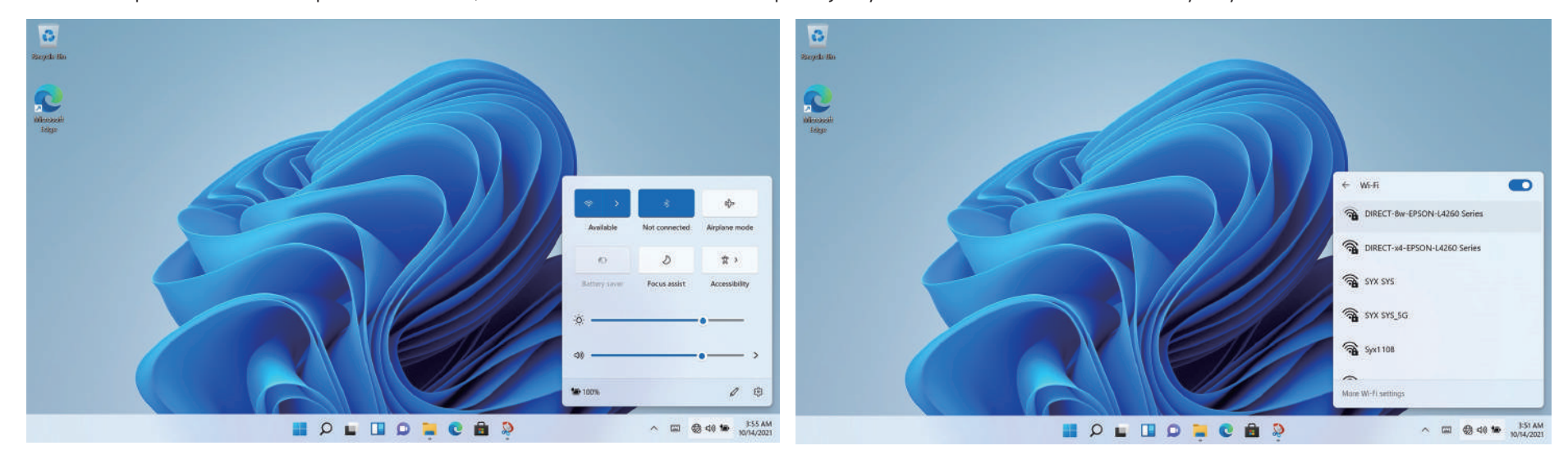

# 4. Bluetooth-yhteys

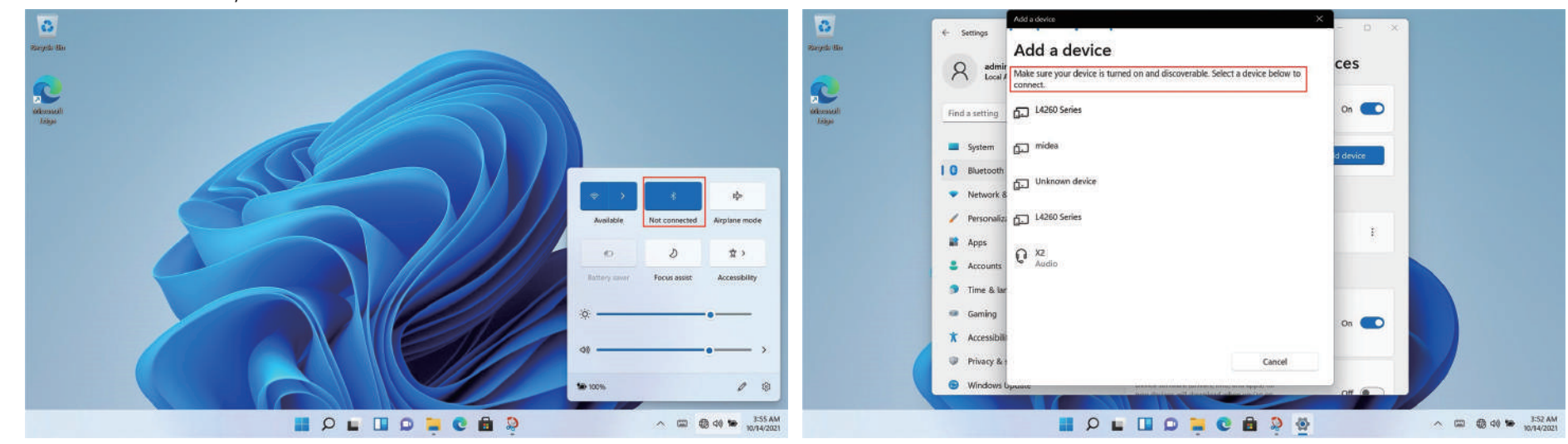

Paina kuvaketta oikeassa yläkulmassa avataksesi Yhdistä Bluetooth -toiminnon.

# 5. Sovellus Valinta Liittymä

Käynnistä tietokone ja avaa WIN11-pääliittymä, napsauta grafiikka, avaa vastaava sovellus.

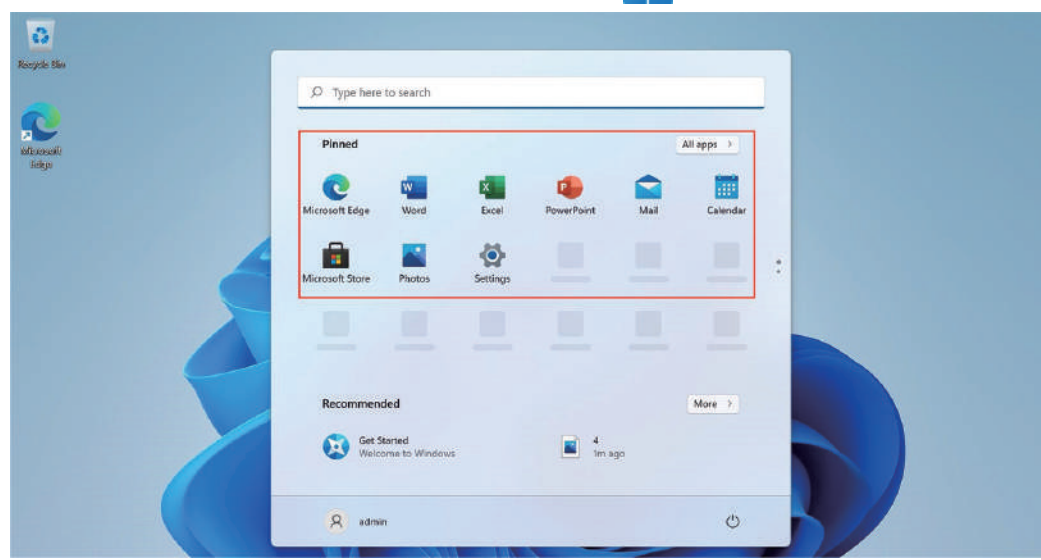

# 6. Asetus

Napsauta työpöydän asetus kuvaketta avataksesi asetus valinnat.

Voi muuttaa asetusta, kuten WIFI, Bluetooth, Mukauttaminen, Sovellukset, Tilit, Aika ja kieli, Pelaaminen, Helppokäyttötoiminnot, Tietosuoja ja turvallisuus -sovellus jne.

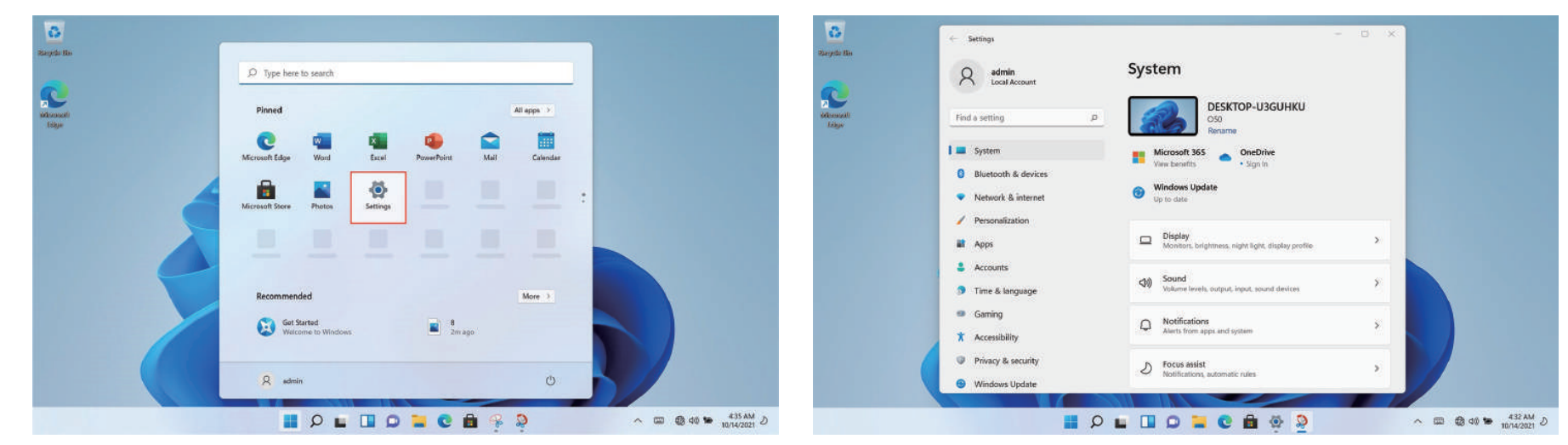

# 7. Tekniset tiedot

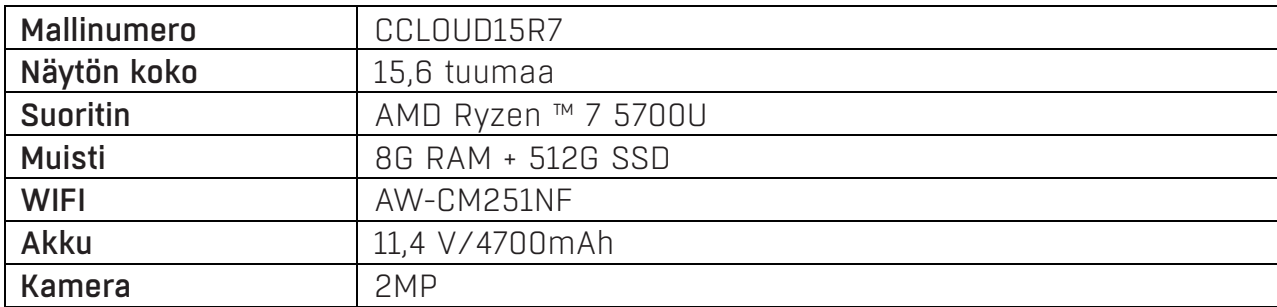

### Power International AS, PO Box 523, 1471 Lørenskog, Norway

Power Norjassa: https://www.power.no/kundeservice/ P: 21 00 40 00

Expert Tanskassa: https://www.expert.dk/kundeservice/ P: 70 70 17 07

Power Tanskassa: https://www.power.dk/kundeservice/ P: 70 33 80 80

Punkt 1 Tanskassa: https://www.punkt1.dk/kundeservice/ P: 70 70 17 07

Expert Suomessa: https://www.expert.fi/tuki/asiakaspalvelu/ P: 020 7100 670

Power Suomessa: https://www.power.fi/tuki/asiakaspalvelu/ P: 0305 0305

Power Sverige: https://www.power.se/kundservice/ P: 08 517 66 000

### Overvejelser vedr. vedligeholdelse af notebook

(1.) Notebooks er en uundværlig og god følgesvend i vores liv. Det er netop på grund af dem, at vi kan nyde et så rigt og farverigt liv. Derfor tror jeg, at ingen ønsker, at deres notebooks har problemer eller skader. Derfor har jeg i dag bragt dig nogle forholdsregler til daglig vedligeholdelse af notebooks.

Når du ikke bruger computeren i længere tid, kan du midlertidigt slukke for skærmen ved at bruge funktionstasterne på tastaturet. Dette kan ikke kun hjælpe dig med at spare på strømmen men også forlænge brugstiden på din computerskærm.

1. Vær ikke for voldsom med skærmens låg, og anbring ikke andre genstande mellem tastaturet og skærmen, da dette kan beskadige de interne komponenter pga. kraftigt tryk på det øvre dækglas.

2. Berør ikke skærmens overflade med fingernegle eller skarpe genstande (hårde genstande), da dette kan give ridser. For at undgå ridser anbefales det at påsætte en skærmfilm for at give god beskyttelse. Denne beskyttelsesfilm påføres, når du ikke bruger din bærbare computer, og fjernes derefter, når du bruger din bærbare computer. Dette beskytter effektivt den kemiske belægning på skærmens yderste lag, hvilket forhindrer det yderste lag i at blive for tidligt oxideret.

3. LCD-skærmens overflade kan absorbere støv på grund af statisk elektricitet. Normalt er det nødvendigt regelmæssigt at bruge en særlig blød børste, brilleklud, ørekugle el.lign. til at tørre skærmen af. Brug ikke fingrene til at tørre det væk, da dette kan efterlade fingeraftryk. Det anbefales at købe en speciel aftørringsklud til LCD-skærme for at rense skærmen. Tør den forsigtigt af, da overdreven vold kan efterlade ridser på skærmen!

#### (2.) Batteri

Rumtemperatur (omkring 30 grader Celsius) er den bedst egnede driftstemperatur for batteriet. Et driftsmiljø med for høj eller for lav temperatur vil reducere batteriets brugstid.

Når du bruger en bærbar computer i et miljø, der giver stabil strøm, siger mange, at hvis jeg fjerner den bærbare computers batteri, vil det være mere effektivt til at beskytte batteriet? Det, jeg vil fortælle dig her, er, at når du beskytter dit batteri, efterlader du altid din bærbare computer i en farlig tilstand, og den kan dø pludseligt. Hvis der en dag pludselig opstår strømafbrydelse, kan den bærbare computer nemt brænde boardet af, så det er forkert at fjerne batteriet for at forlænge batteriets levetid. 1. Prøv at opbruge batteriet før genopladning, og sørg for at oplade det helt og genbruge det. Selvom nutidens bærbare computere bruger lithium-batterier, og hukommelseseffekten aftager, kan dårlige brugsvaner stadig forkorte deres levetid. 2. Oplad ikke batteriet på regnfulde dage. Torden rammer ofte på regnfulde dage, og den øjeblikkelige strømpåvirkning forårsaget af lynnedslag er ekstremt skadelig for batterierne.

3. Udfør regelmæssig batterivedligeholdelse. Hvis du ikke kan sikre dig, at batteriet bliver grundigt rengjort og genopladet hver gang, anbefales det at udføre batteristrømkalibrering hver anden måned i gennemsnit - standardopladning og -afladning (dvs. at aflade batteriet helt og derefter genoplade det. Husk kun at kalibrere batteriet når du har tid, for kalibrering af batteriet kan tage tid), eller jævnligt at bruge den indbyggede batterikalibreringsfunktion i BIOS til vedligeholdelse, hvilket er en god måde at forlænge batteriets levetid på.

4. Brug den originale AC-adapter, og se i den internationale spændingsspecifikation, når du bruger den.

#### (3.) Tastatur

Tastaturet er en af de dele, vi bruger oftest. Selvom mange producenter har overvejet dets holdbarhed og foretaget tilstrækkelig optimering i strukturen, opstår der med tiden problemer. Enten fungerer en tast ikke korrekt, eller bogstaverne er slidte.

Vedligeholdelses tips til det mest brugte tastatur:

1. Tab ikke besindelsen på tastaturet. Mange mennesker har vist oplevet dette! Dette vil beskadige den bløde lim, der understøtter tastatur tasterne, og med tiden vil der opstå det problem, at tasterne ikke hopper tilbage, når de trykkes ned.

2. Undgå at spise, ryge eller drikke vand over din bærbare computer, og hold dit tastatur rent. Det vil særligt sandsynligvis kunne kortslutte kredsløbet og forårsage hardwaretab, hvis der kommer for meget væske ind i tastaturet. Vi håber, at brugerne kan udvikle en god vane med at holde sig væk fra bærbare computere, mens de spiser eller drikker, og derved minimere risikoen for problemer og nå målet om at beskytte bærbare computere.

3. Det anbefales at købe et specielt blødt klæbemiddel til notebook computertastaturer. Dette bløde klæbemiddel har mange ujævne tastepositioner på sig, som lige kan dække tastaturet på den bærbare computer. Det er vandtæt, støvtæt og slidstærk. 4. Derudover er det også nødvendigt regelmæssigt at bruge en renseklud til at fjerne støv fra hullerne mellem tasterne.

Når der samler sig støv, skal du bruge en lille børste til at rense hullerne, eller bruge en højtryksstrålebeholder, der renser kameralinsen ved at blæse støvet ud, eller brug en håndstøvsuger til at fjerne støv og snavs fra tastaturet. For at rengøre overfladen skal du bruge en blød klud eller brilleklud og forsigtigt tørre tastaturets overflade af. når computeren er slukket.

#### (4.) Harddisk

Prøv at bruge harddisken under stabile forhold og undgå at bruge computeren på steder, der er tilbøjelige til at ryste.

At sortere tomme diske fra kan ogs**å 4**remskynde din computers opstart og svartider. Opstart- og nedlukning processer er de mest sårbare tidspunkter for harddiske. På de tidspunkter er rotationshastigheden af harddisk lejet ikke stabil, og hvis det vibrerer, er det let at forårsage skader. Derfor anbefales det at vente omkring ti sekunder efter at have lukket computeren ned, før du flytter den bærbare computer. Når du bruger en notebook computer, må du ikke være for voldsom, når du trykker på tastaturet, da harddiske i dag generelt er mekaniske, og overdreven vibration kan forårsage diskskade. I alvorlige tilfælde kan harddisken være beskadiget og ubrugelig. Det anbefales at udstyre bærbare computere med SSD'er for at forbedre hastigheden og smidigheden af computerens tænding og slukning

#### (5.) Touchpad

Når du bruger touchpad'en, skal du sørge for at holde dine hænder rene for at undgå, at markøren løber rundt. Hvis du ved et uheld tilsmudser overfladen, skal du forsigtigt tørre overfladen af touchpad'en af med et hjørne af en tør klud. Brug ikke en ru klud eller andre genstande til at tørre overfladen af. Touchpad er en induktiv, elektrisk præcisions komponent. Brug ikke skarpe genstande til at skrive på touchpad'en, og tryk ikke for hårdt på den, da det kan beskadige den.

#### (6.) Vedligeholdelse af grænsefladen

For forskellige porte på notebookcomputere, som fx PCMCIA-porte, HDMI-porte og USB3.0-porte, bør vi naturligvis også være opmærksomme på at bruge et dedikeret spænde eller tomt kort til at forsegle portene, når de ikke er i brug, for at forhindre støv i at trænge ind i computeren herfra. Samtidig bør du også prøve at frakoble disse eksterne forbindelsesenheder, når du bærer rundt på computeren, for at forhindre dem i at blive ødelagt eller trykket skæve.

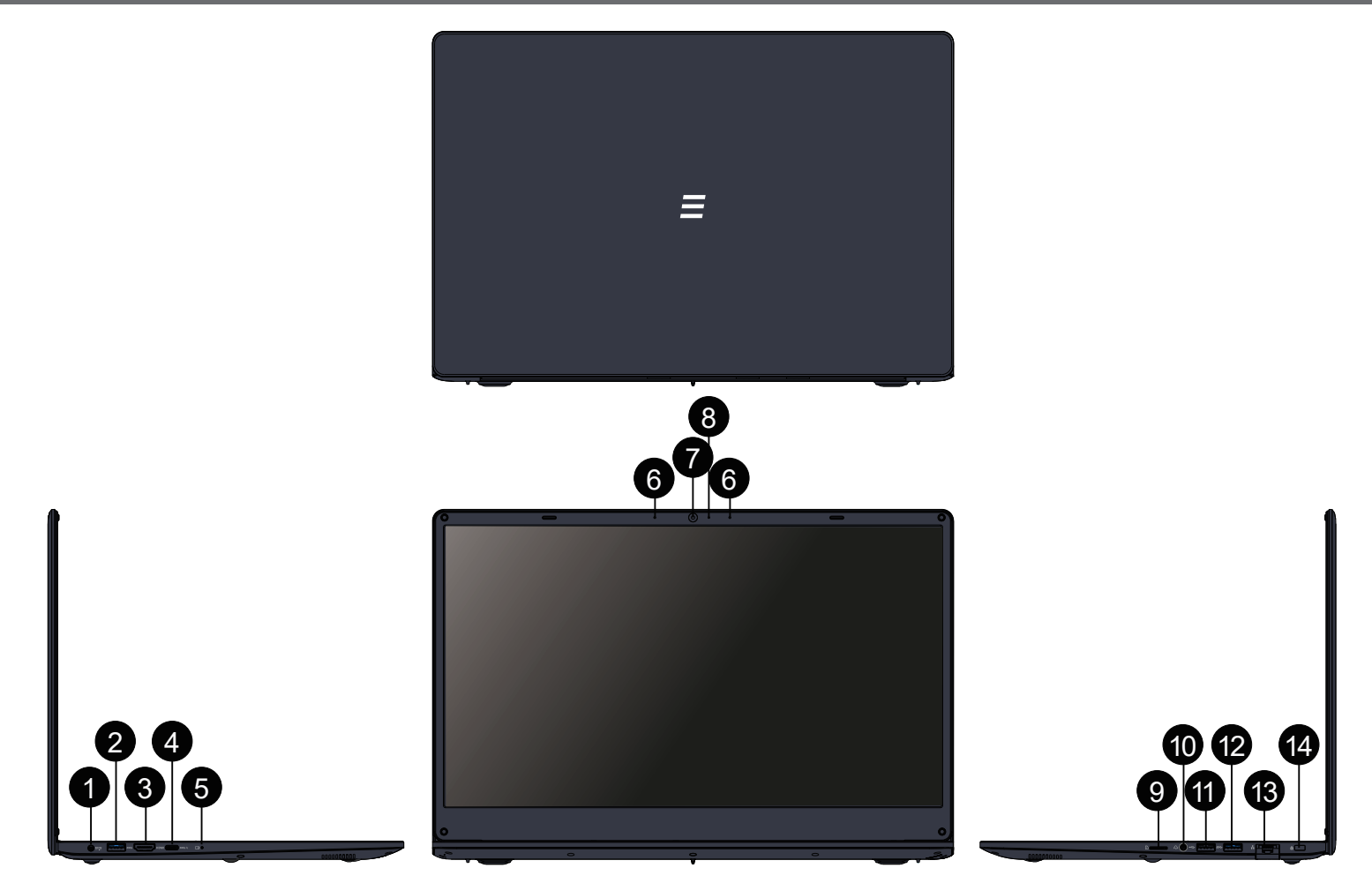

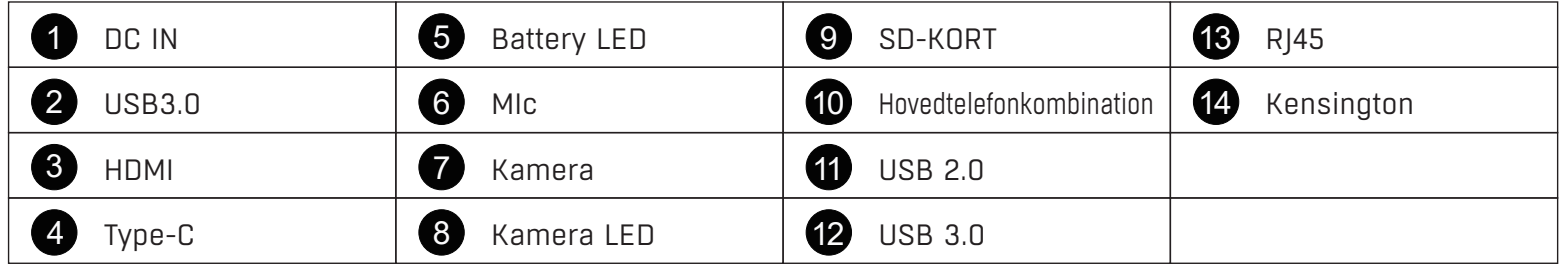

# 2. Beskrivelse af grænseflade

### 2.1 Tænd

Indsæt adapteren, og tryk derefter på tastaturet som vist i figuren  $\binom{1}{1}$ . Tastaturets tænd/sluk-knap tænder for enheden for første gang.

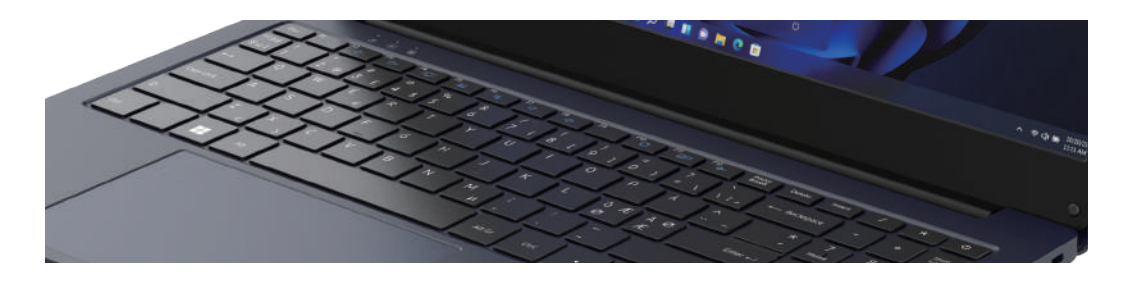

## 2.2 Beskrivelse af grænseflad-

1) USB2.0-grænseflade: Denne grænseflade er til eksterne USB-enheder. 2) USB3.0-interface: Denne grænseflade kan oprette forbindelse til U-disk og mus.

3) Hovedtelefonstik: Dette stik kan forbinde hovedtelefoner.

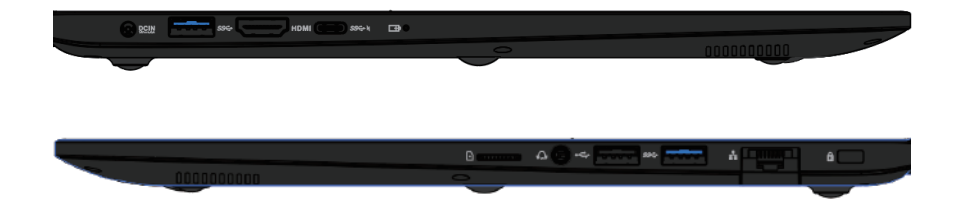

### 2.3 Sluk for computeren og sæt den i dvale

- 1. Når computeren slukkes, vil de data, der ikke er blevet gemt, gå tabt. Husk at gemme dine data, før du slukker for computeren. Klik på [Start] på proceslinjen , og klik derefter på [Tænd/sluk] (Power supply) -figuren og vælg [Luk ned] (Shut Down).
- Når computeren går i dvale, er strømforbruget meget lavt. Du behøver 2. ikke bekymre dig om at miste data på grund af manglende strøm, for Windows vil automatisk gemme alt dit arbejde og lukke computeren ned, når strømmen er lav. Når computeren går i dvale, kan du vække computeren ved at trykke på tænd/sluk, trykke på en vilkårlig tast på tastaturet, klikke på museknappen eller åbne computerskærmen. Du kan sætte computeren i dvale på følgende måder:
- 3. Klik på [Start] på proceslinjen **Klik** derefter på [Strømforsyning] (Power supply)- figuren og vælg [Dvale] (Sleep).

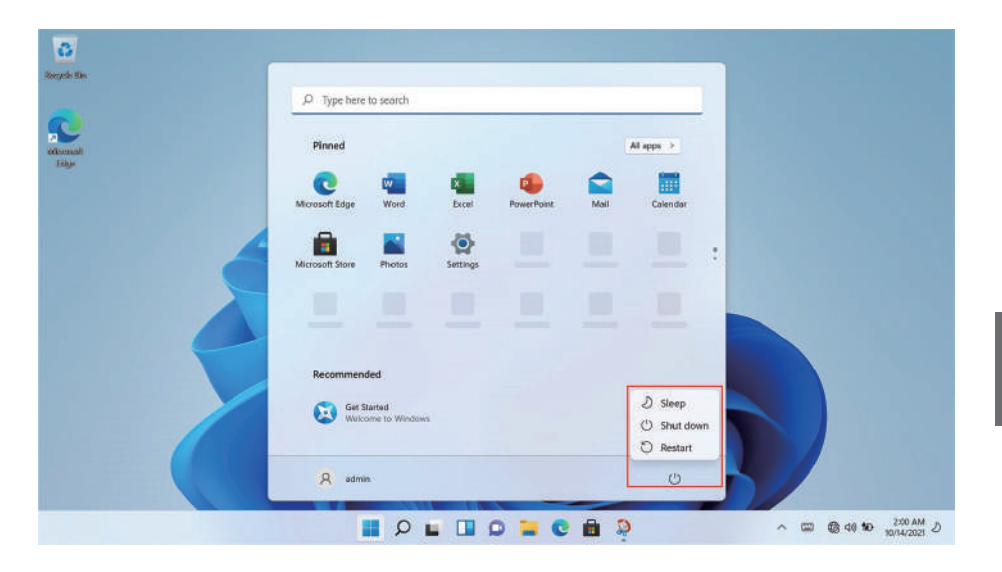

# 2. Beskrivelse af grænseflade

### 2.4 Beskrivelse af grænsefladens venstre side

- 1. DC-opladning: Dette stik tilsluttes 19V / 2.1A strømforsyning。
- 2. USB 3.0 \* 1: Denne grænseflade til eksterne USB-enheder.
- 3. HDMI OUT: Denne grænseflade transmitterer video og lyd.
- 4. Type C: Denne grænseflade er en fuldt funktionel Type C-grænseflade, som kan

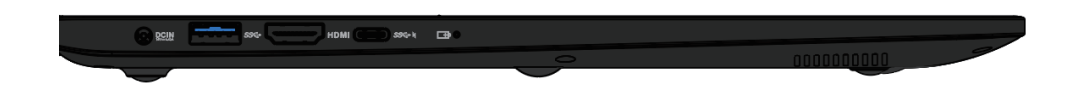

### 2.5 Tastatur og touchpad

- 1) Tastatur
- 2) Pegefelt og fingeraftryksmodul

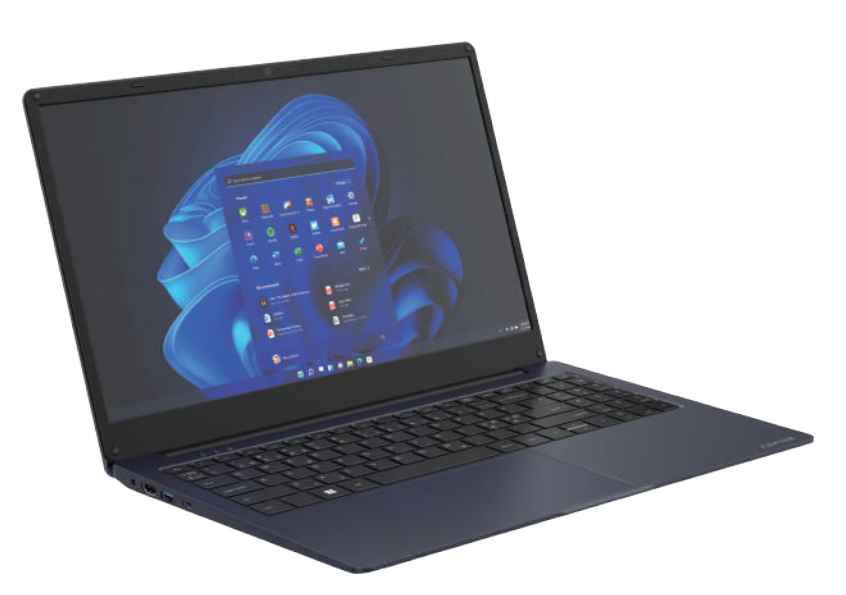

## 2.6 Kamera og mikrofon

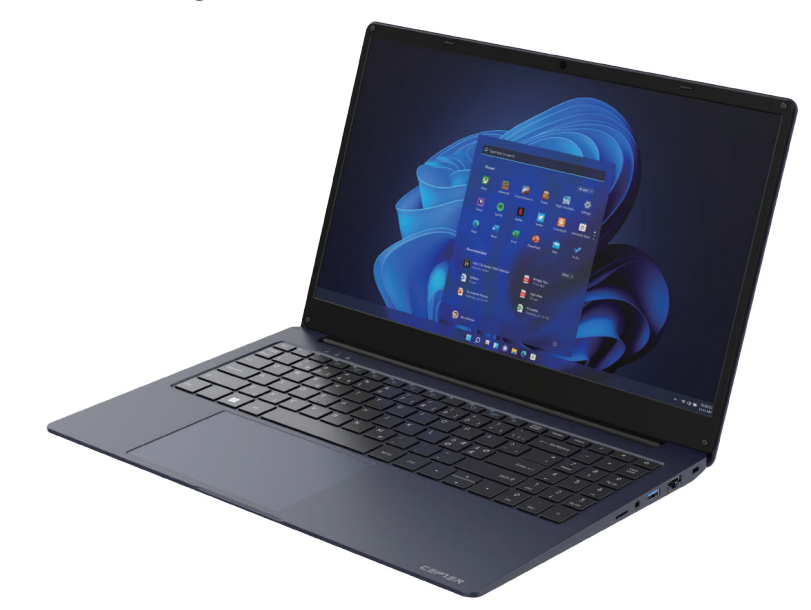

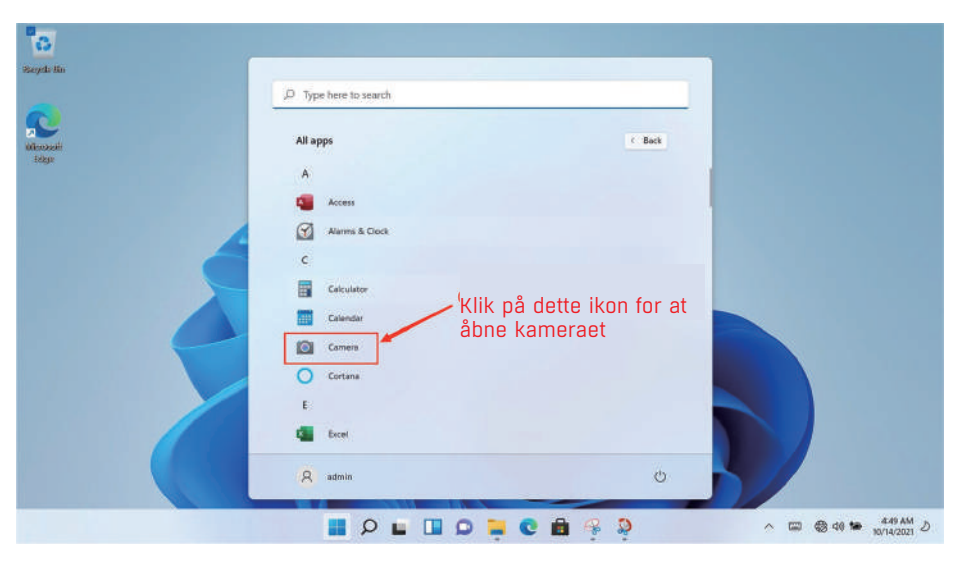

# 3. Wi-fi-forbindelse

Klik på netværksikonet i nederste højre hjørne for at åbne en dialogboks, og vælg derefter indstillingen Wi-fi-forbindelse. Når valgboksen Wi-fi-hotspot dukker op, skal du vælge det tilsvarende wi-fi-hotspot og indtaste adgangskoden for at oprette forbindelse.

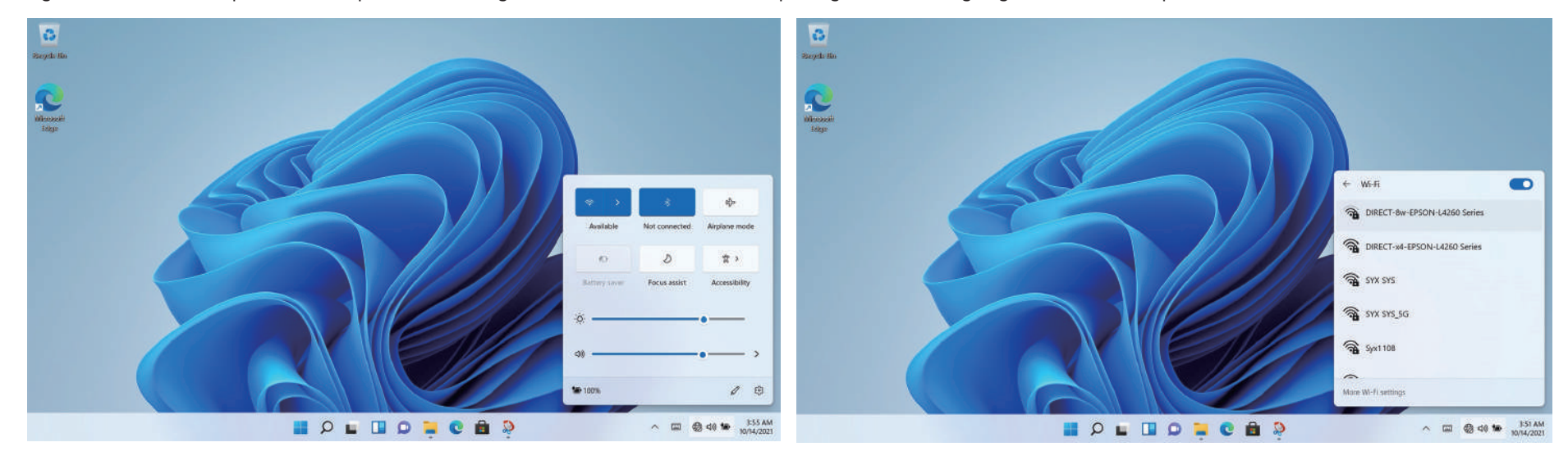

# 4. Bluetooth-forbindelse

**IST B**  $L = 5$ .<br>Kanyaki Ukr .<br>Seryaki Uku Add a device ces  $\beta$ admir Make sure your device is turned on and discoverable. Select a device below connect **C** [J] 14260 Series  $on$   $\bullet$ Find a setting System findea  $10<sup>1</sup>$ Bluery **A. Unknown device** B.  $\bullet$  Network  $\Box$  14260 Series 7 Personaliza Airplane mod **Apps**  $\pi$  $Q \times$ ż Accoun Auctio Time & ty Gaming  $\circ$   $\bullet$ \* Accessibil Privacy 8 Cancel Windo  $0 0$ **MOLHOLOGO** © 40 **te** 3:55 AM **NOLUOLOGO**<sup>®</sup>  $\sim$   $\frac{100}{200}$  40  $\frac{100}{200}$   $\frac{3.52 \text{ AM}}{10/14/2021}$  $\overline{a}$ 

Klik på ikonet øverst til højre for at åbne Forbind via Bluetooth.

DK

# 5. Grænseflade til valg af applikation

Start op og gå ind i WIN11 hoved grænsefladen, klik på , åbn den tilhørende applikation.

O Type here to search Pinned All apps >  $\mathbf c$ б., e 圃

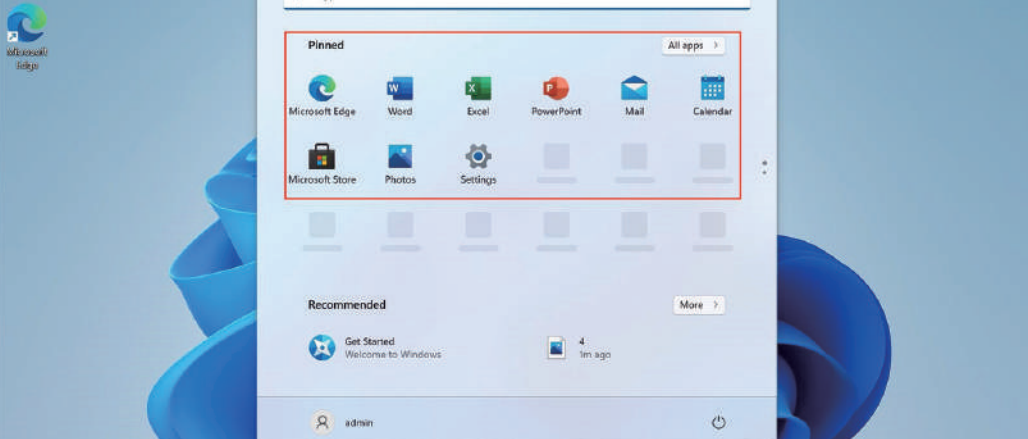

# 6. Opsætning

 $\overline{\mathbf{a}}$ .<br>Rozpis Sin

Klik på ikonet for skrivebordsindstillinger for at indtaste indstillingsmuligheder.

Du kan ændre indstillinger som fx Wi-fi, Bluetooth, Personalisering, Apps, Konti, Tid og sprog, Spil, Tilgængelighed, Privatliv og sikkerheds applikationer osv.

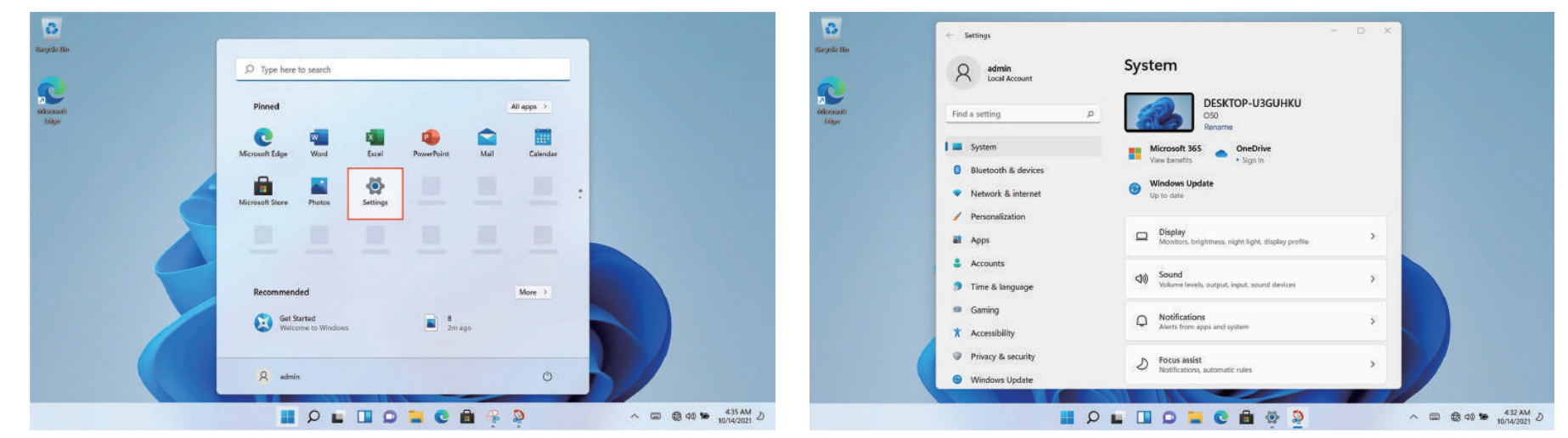

# 7. Tekniske oplysninger

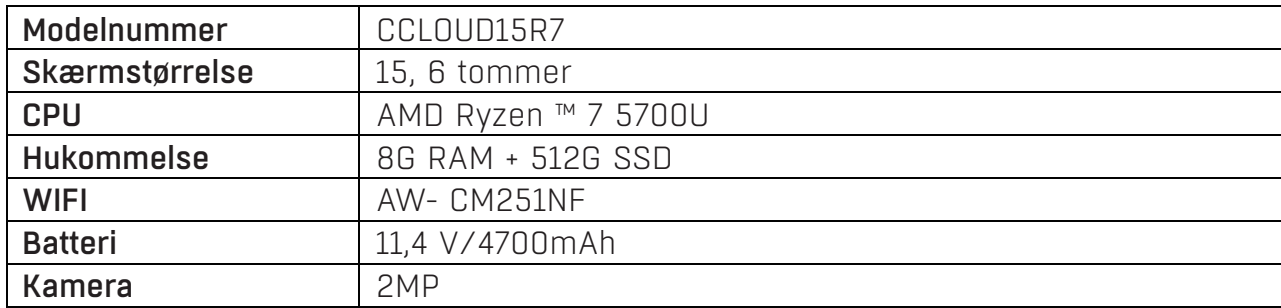

#### Power International AS, PO Box 523, 1471 Lørenskog, Norway

Power Norge: https://www.power.no/kundeservice/ T: 21 00 40 00

Expert Danmark: https://www.expert.dk/kundeservice/ T: 70 70 17 07

Power Danmark: https://www.power.dk/kundeservice/ T: 70 33 80 80

Punkt 1 Danmark: https://www.punkt1.dk/kundeservice/ T: 70 70 17 07

Expert Finland: https://www.expert.fi/tuki/asiakaspalvelu/ T: 020 7100 670

Power Finland: https://www.power.fi/tuki/asiakaspalvelu/ T: 0305 0305

Power Sverige: https://www.power.se/kundservice/ T: 08 517 66 000

### Om underhåll av bärbara datorer

(1.) Bärbara datorer är en oumbärlig och bra följeslagare i våra liv. Det är tack vare dem som vi kan njuta av ett så rikt och färgstarkt liv. Jag tror jag inte att någon vill att deras bärbara datorer ska få problem eller skadas. Därför har jag i dag tagit med mig några försiktighetsåtgärder för dagligt underhåll av bärbara datorer.

När du inte använder datorn under en längre tid kan du tillfälligt stänga av skärmen genom att använda funktionstangenterna på tangentbordet. Detta hjälper dig inte bara att spara på elräkningen, utan även förlänga användningstiden på din datorskärm. 1. Täck inte med våld över displayens övre lock eller placera något främmande föremål mellan tangentbordet och skärmen, för att undvika skador på interna komponenter som orsakas av hårt tryck på det övre glaset.

2. Rör inte skärmens yta med naglar eller vassa föremål (hårda föremål) för att undvika repor. För att undvika repor rekommenderas du att sätta på en skärmfilm för att ge ett bra skydd. Skyddsfilmen appliceras när du inte använder den bärbara datorn och tas sedan bort när du använder den. Detta skyddar effektivt den kemiska beläggningen på skärmens yttre lager och förhindrar att det yttersta lagret oxideras i förtid. 3. LCD-skärmens yta kan absorbera damm på grund av statisk elektricitet. Vanligtvis är det nödvändigt att regelbundet använda en speciell mjuk borste, en glasögonduk, en öronboll etc. för att torka av skärmen. Använd inte fingrarna för att torka av den för att undvika att lämna fingeravtryck. Det rekommenderas att du köper en särskild torkduk för LCD-skärmen för att rengöra skärmen. Torka av den försiktigt, eftersom överdrivet våld kan ge repor på skärmen!

#### (2.) Batteri

Rumstemperatur (cirka 30 °C) är den lämpligaste arbetstemperaturen för batteriet. En driftsmiljö med för hög eller för låg temperatur minskar batteriets användningstid. När du använder en bärbar dator i en miljö med stabil strömförsörjning säger många att om jag tar bort batteriet i den bärbara datorn så skyddas batteriet effektivare. Det jag vill kommentera här är att när du skyddar batteriet på det sättet, lämnar du din bärbara dator i ett farligt tillstånd och kan när som helst dö. Om det en dag blir ett plötsligt strömavbrott kan den bärbara datorn lätt bränna ut styrkortet, så det är fel att ta bort batteriet för att förlänga batteriets livslängd.

1. Försök att förbruka batteriet innan du laddar det och se till att det laddas helt och hållet och återanvänds. Även om dagens bärbara datorer använder litiumbatterier och minneseffekten minskar, kan dåliga användningsvanor fortfarande förkorta deras livslängd.

2. Ladda inte batteriet under regniga dagar. Åskan slår ofta ned under regniga dagar och den omedelbara strömpåverkan som orsakas av blixtnedslag är extremt skadlig för batterier.

3. Utför regelbundet underhåll av batteriet. Om du inte kan se till att batteriet rengörs och laddas ordentligt varje gång, rekommenderas du att utföra en kalibrering av batteriet i genomsnitt varannan månad - standardladdning och urladdning (dvs. ladda ur batteriet helt och hållet och ladda upp det igen). Kom ihåg att endast kalibrera batteriet när du har tid, eftersom det kan vara slöseri med tid att kalibrera batteriet, eller att regelbundet använda den inbyggda batterikalibreringsfunktionen i BIOS för underhåll, vilket är mycket fördelaktigt för att förlänga batteriets livslängd. 4. Använd den ursprungliga nätadaptern och kontrollera den internationella spänningsspecifikationen när du använder den.

#### (3.) Tangentbord

Tangentbordet är en av de komponenter som vi använder mest frekvent. Även om många tillverkare har tänkt på dess hållbarhet och gjort tillräckliga optimeringar av strukturen, uppstår med tiden problem, antingen fungerar en tangent inte som den ska eller så är bokstäverna slitna.

Underhållstips för de vanligaste tangentborden:

1. Ta inte ut din ilska på tangentbordet. Många människor kan nog känna igen sig! Detta skadar det mjuka limmet som stöder tangenterna och med tiden kommer det att uppstå problem med att tangenterna inte studsar tillbaka när de trycks ned. 2. Försök att inte äta, röka eller dricka vatten ovanför den bärbara datorn och håll tangentbordet rent. Särskilt om det kommer in för mycket vätska i tangentbordet är det troligt att kretsen kortsluts och hårdvaran går sönder. Vi hoppas att användarna kan utveckla en god vana att hålla sig borta från bärbara datorer när de äter eller dricker, vilket minimerar risken för problem och uppnår målet att skydda bärbara datorer. 3. Det rekommenderas att du köper ett speciellt mjukt skydd för tangentbord till bärbara datorer. Det mjuka skyddet har många ojämna tangentpositioner, vilket gör att det kan täcka den bärbara datorns tangentbord. Det är vattentätt, dammtätt och slitstarkt.

4. Dessutom är det nödvändigt att regelbundet använda en rengöringsduk för att ta bort damm från mellanrummen mellan tangenterna.

När damm samlas, använd en liten borste för att rengöra springorna, eller använd en luftspray för kameralinser för att blåsa ut dammet, eller använd en handhållen dammsugare för att ta bort damm och skräp från tangentbordet. För att rengöra ytan använder du en mjuk trasa eller en glasögonduk och torkar försiktigt tangentbordets yta när datorn är avstängd.

#### (4.) Hårddisk

Försök att använda hårddisken under stabila förhållanden och undvik att använda datorn på platser som är utsatta för skakningar.

Start- och avstängningsprocesser är de mest sårbara perioderna för hårddiskar. Vid denna tidpunkt är hårddisklagrets rotationshastighet inte stabil och om det vibrerar är det lätt att orsaka skador på disken. Därför rekommenderas det att vänta i ungefär tio sekunder efter att du stängt av datorn innan du flyttar den bärbara datorn. När du använder en bärbar dator ska du inte använda för mycket kraft när du trycker på tangentbordet, eftersom aktuella hårddiskar i allmänhet är mekaniska och för mycket vibrationer kan orsaka skador på disken. I svåra fall kan hårddisken skadas och bli oanvändbar.

Att tömma diskar kan också snabba upp datorns start- och svarstider. Det rekommenderas att bärbara datorer utrustas med SSD-diskar för att förbättra hastigheten och smidigheten när datorn slås på och stängs av

(5.) Pekplatta

När du använder pekplattan ska du se till att hålla händerna rena för att undvika att pekaren hoppar runt. Om du råkar smutsa ner ytan, torka försiktigt av ytan på pekpanelen med ett hörn av en torr duk. Använd inte grova trasor eller andra föremål för att torka av ytan. Beröringspanelen är en induktiv elektronisk precisionskomponent. Använd inte vassa föremål för att skriva på pekskärmen och använd den inte heller under hårt tryck för att undvika skador.

#### (6.) Underhåll av gränssnittet

När det gäller olika portar i bärbara datorer, t.ex. PCMCIA-portar, HDMI-portar och USB3.0-portar, bör vi naturligtvis också vara uppmärksamma på att använda ett särskilt lock eller ett tomt kort för att försegla portarna när de inte används, för att förhindra att damm kommer in i värddatorn från dessa ställen. När du bär med dig en bärbar dator bör du samtidigt koppla ur dessa förlängda anslutningsenheter, vilket annars leder till lösa, vridna eller till och med trasiga gränssnitt.

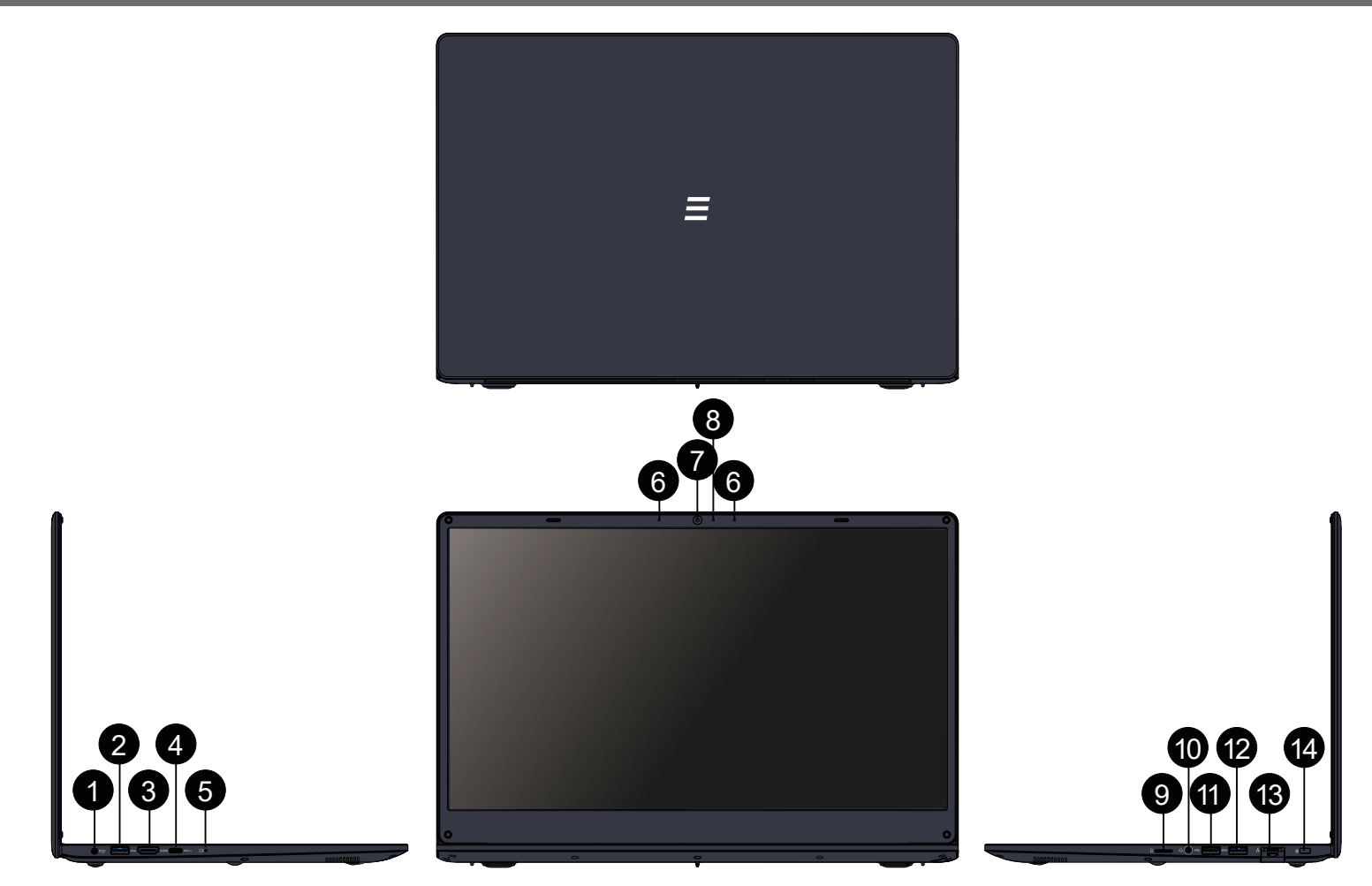

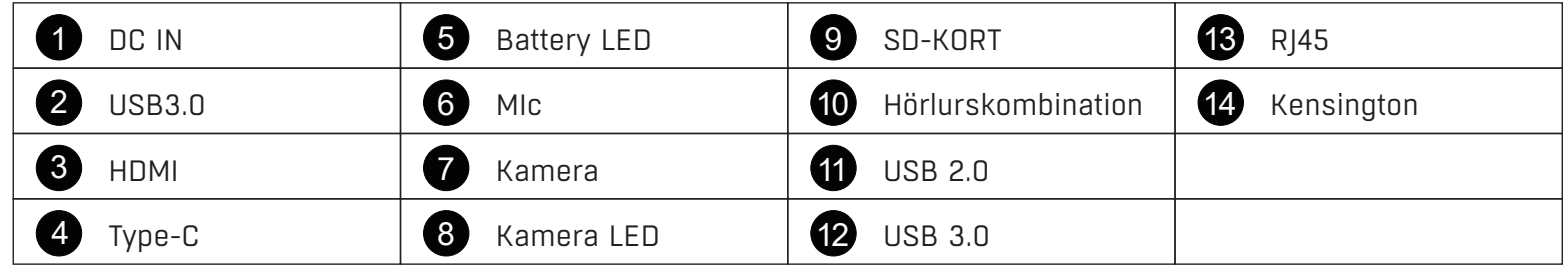

# 2. Beskrivning av gränssnitt

## 2.1 Sätta på

Sätt in adaptern och tryck sedan på tangentbordet med symbolen (1) Tangentbordets strömknapp slår på enheten för första gången.

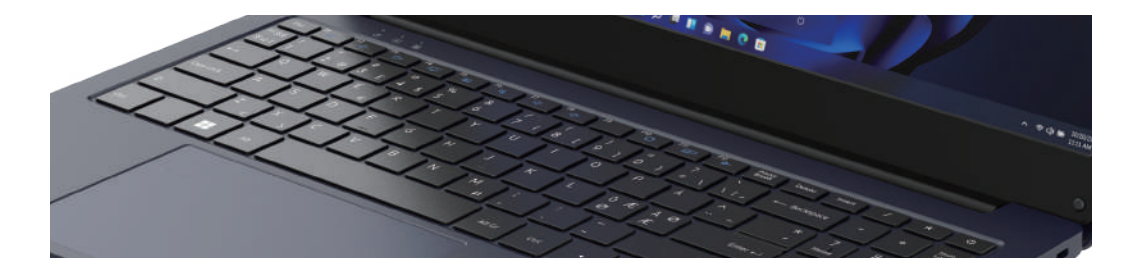

## 2.2 Beskrivning av gränssnitt

1) USB2.0-grensesnitt: Dette grensesnittet er for eksterne USB-enheter. 2) USB3.0-grensesnitt: Dette grensesnittet kan koble til U disk og mus. 3) Hodetelefonkontakt: Dette grensesnittet kan koble til hodetelefoner.

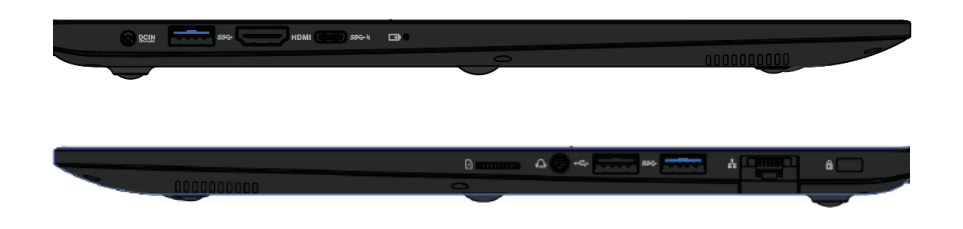

## 2.3 Stänga av datorn och viloläge

- När datorn stängs av går data som inte har sparats förlorade. Se till att 1. spara dina data innan du stänger av datorn. Klicka på [Start] i aktivitetsfältet | , klicka sedan på [Ström] (Power supply)-symbolen  $\binom{1}{1}$  och välj [Stäng av] (Shut Down).
- 2. När datorn går in i viloläge är strömförbrukningen mycket låg, du behöver inte oroa dig för att förlora data på grund av att strömmen tar slut, eftersom Windows automatiskt sparar allt ditt arbete och stänger av datorn när strömmen är låg. När datorn går in i viloläge kan du väcka den genom att trycka på strömbrytaren, trycka på valfri tangent på tangentbordet, klicka på musknappen eller öppna datorskärmen. Du kan använda följande metoder för att försätta datorn i viloläge:
- 3. Klicka på **[Start]** i aktivitetsfältet **i st**, klicka sedan på **[Ström]** (Power supply)-symbolen $\binom{1}{1}$  och välj [Viloläge] (Sleep).

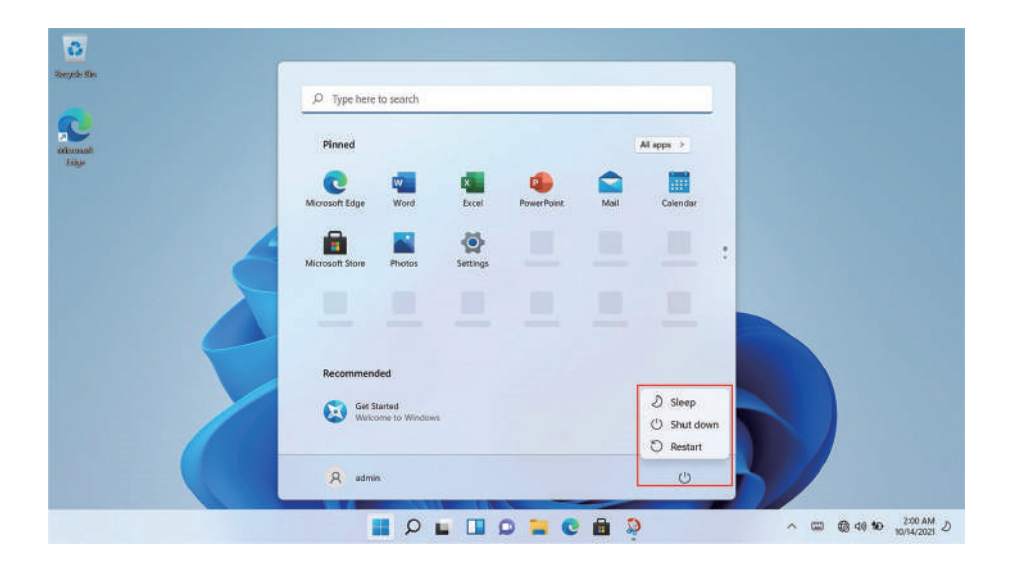

# 2. Beskrivning av gränssnitt

## 2.4 Beskrivning av gränssnittet på vänster sida

- 1. DC-laddning: Denna kontakt ansluts till en 19V / 2.1A strömförsörjning。
- 2. USB 3.0 \* 1: Detta gränssnitt för externa USB-enheter.
- 3. HDMI OUT: Detta gränssnitt matar ut video och ljud.
- 4. Type-C: Detta gränssnitt är ett fullt fungerande Type-C-gränssnitt som kan

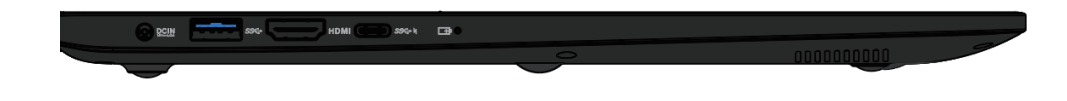

## 2.5 Tangentbord och pekplatta

- 1) Tangentbord
- 2) Pekplatta och fingeravtrycksmodul

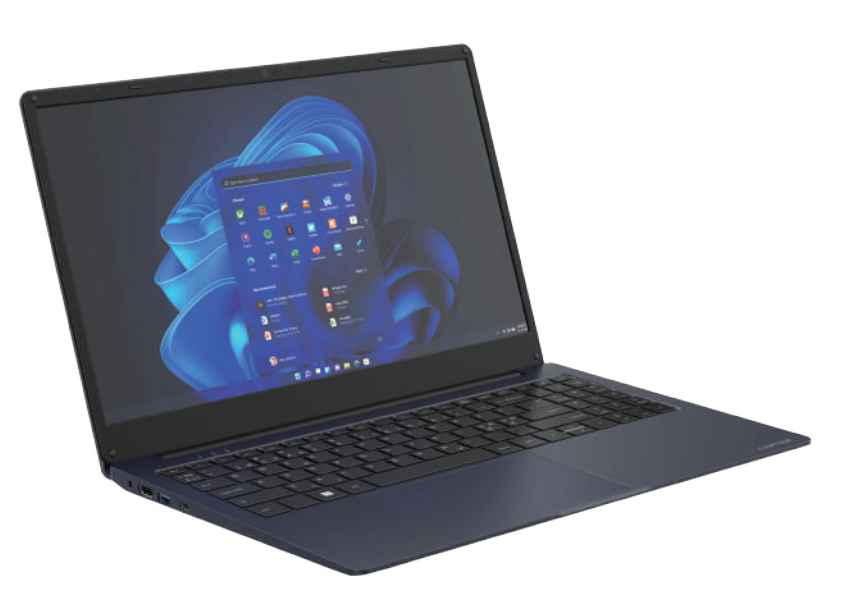

# 2.6 Slå på kameran enligt figuren

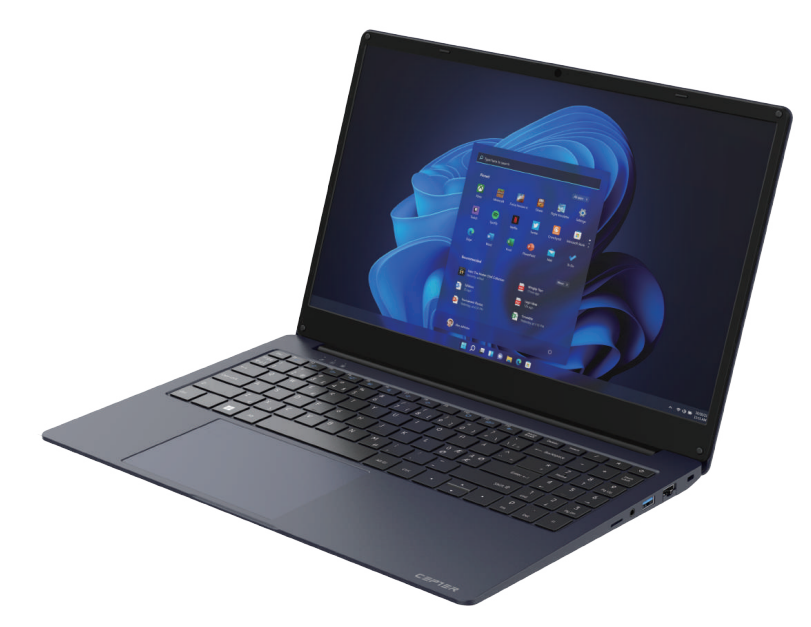

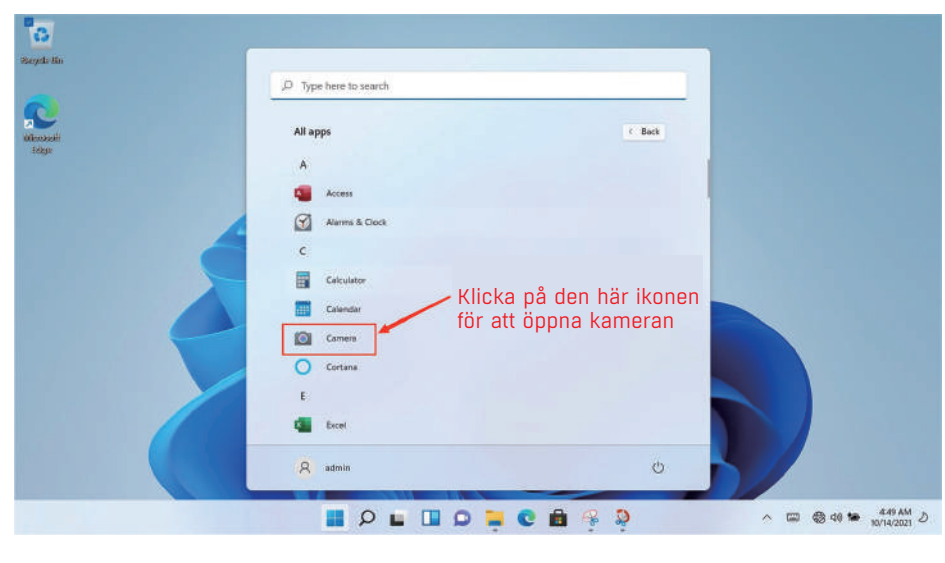

# 3. WiFi-anslutning

Klicka på nätverksikonen i det nedre högra hörnet för att öppna en dialogruta och välj sedan alternativet WiFi-anslutning. När rutan för val av WiFi-hotspot visas väljer du motsvarande WiFi-hotspot och anger lösenordet för att ansluta.

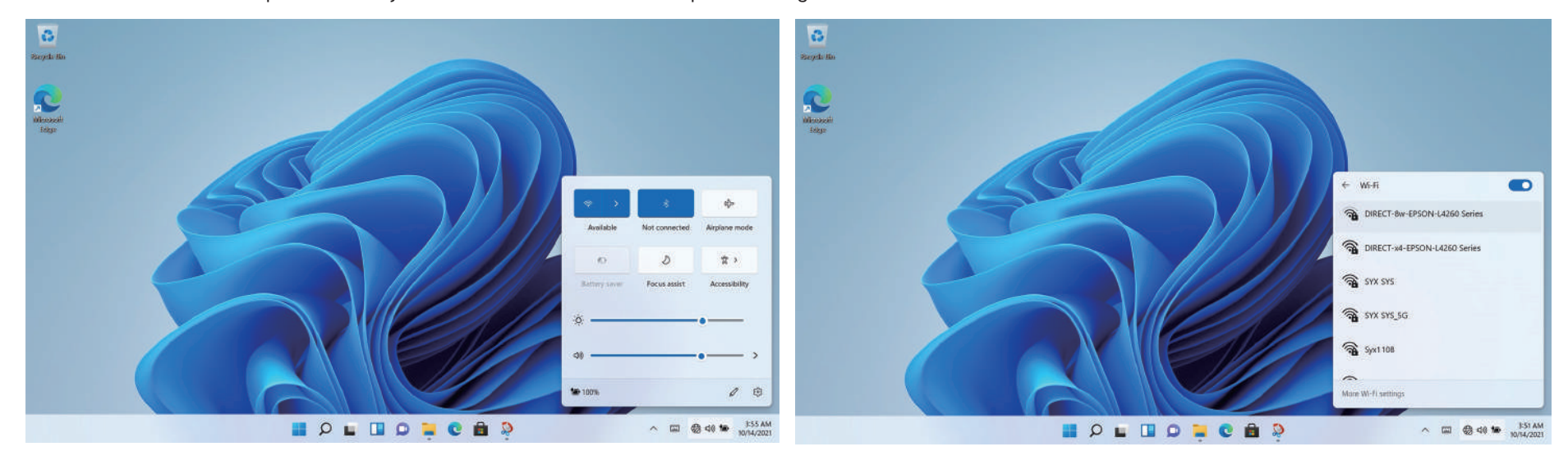

# 4. Bluetooth-anslutning

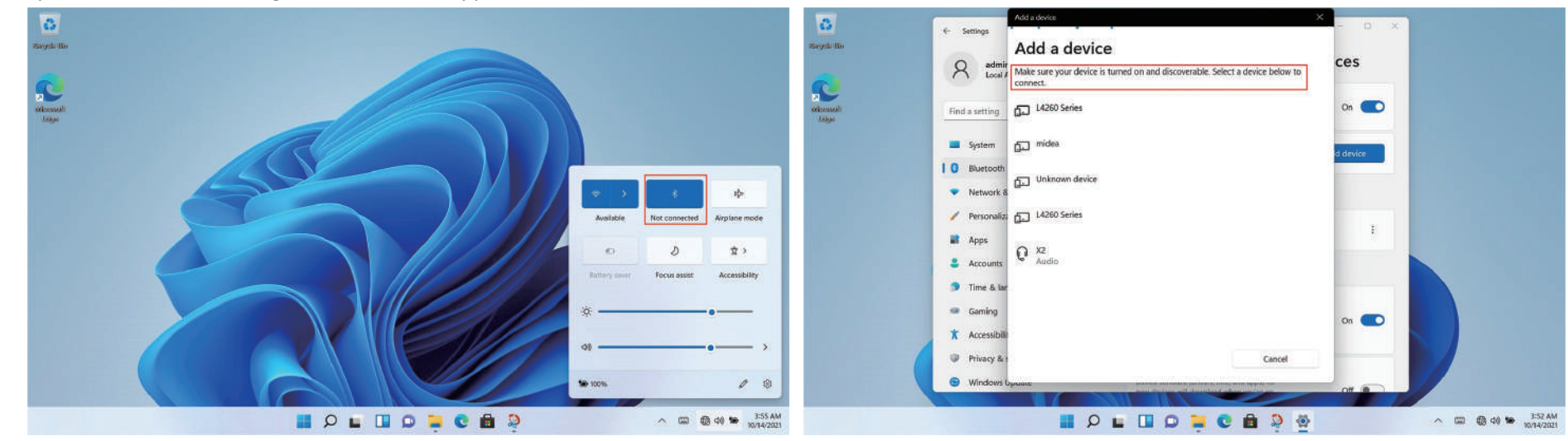

Klicka på ikonen i det övre högra hörnet för att öppna Anslut Bluetooth.

# 5. Gränssnitt för val av program

Starta upp och gå in i WIN11-huvudgränssnittet, klicka på **-symbolen och öppna önskat program.**  $\overline{\mathbf{a}}$ .<br>Rozpis Sin O Type here to search **A**<br>Moosil Pinned All apps > e  $\circ$ 圃 dicrosoft Edge Fire Mail Calendar Ġ. 曼  $\ddot{\phantom{0}}$ Photos Settings rosoft Store Recommended More > Get Started  $\begin{array}{|c|c|} \hline \textbf{a} & \textbf{4} \\ \hline \textbf{b} & \textbf{im age} \end{array}$  $R$  admin  $\circ$ 

# 6. Inställning

Klicka på symbolen för skrivbordsinställningar för att öppna inställningsalternativen.

Du kan ändra inställningar som WiFi, Bluetooth, Personanpassning, Program, Konton, Tid och språk, Spel, Tillgänglighet, Program för integritet och säkerhet etc.

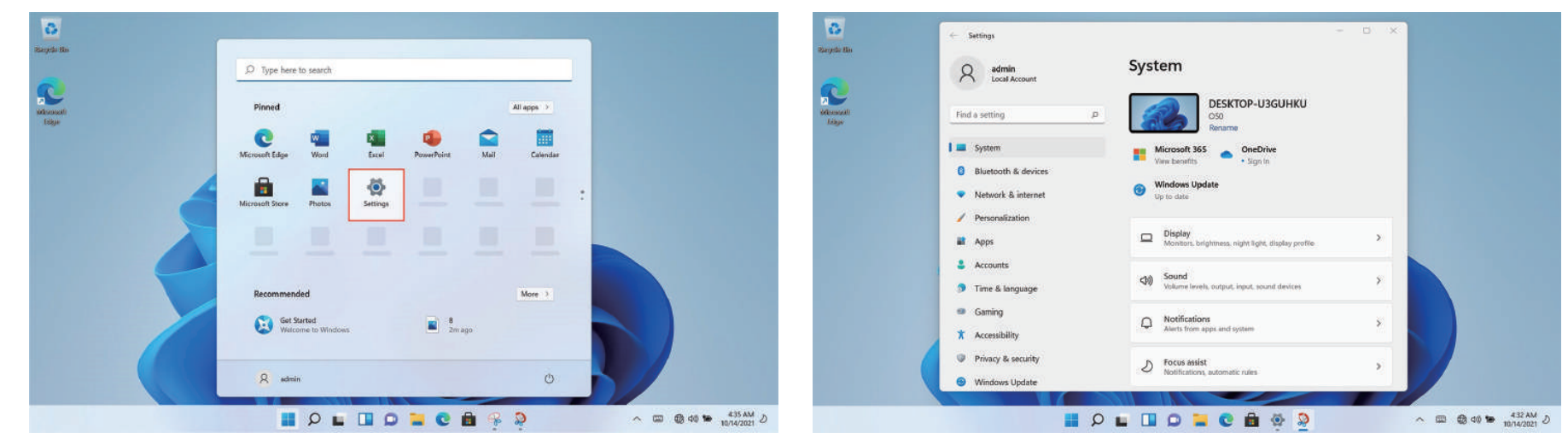

# 7. Teknisk information

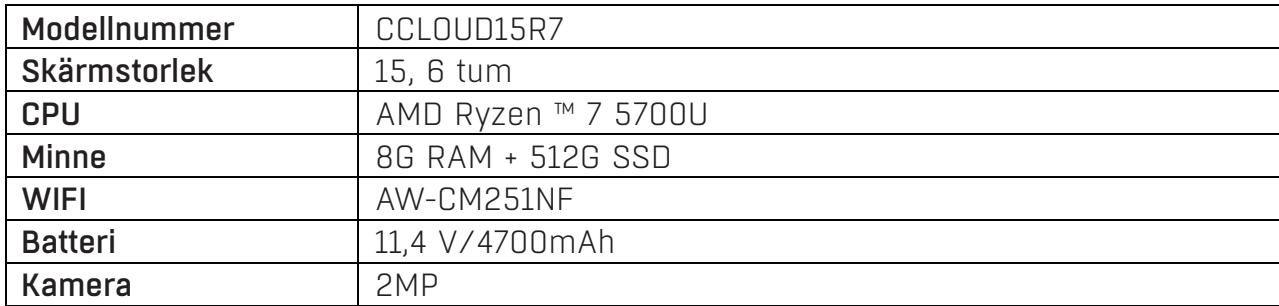

#### Power International AS, PO Box 523, 1471 Lørenskog, Norge

Power Norge: https://www.power.no/kundeservice/ T: 21 00 40 00

Expert Danmark: https://www.expert.dk/kundeservice/ T: 70 70 17 07

Power Danmark: https://www.power.dk/kundeservice/ T: 70 33 80 80

Punkt 1 Danmark: https://www.punkt1.dk/kundeservice/ T: 70 70 17 07

Expert Finland: https://www.expert.fi/tuki/asiakaspalvelu/ T: 020 7100 670

Power Finland: https://www.power.fi/tuki/asiakaspalvelu/ T: 0305 0305

¬¬¬Power Sverige: https://www.power.se/kundservice/ T: 08 517 66 000